1

#### ••••Chapter 1 *Configuring Math and Logic*

Math and Logic programs are user designed solutions providing control of the interactions of the FactoryLink tasks and system activity.

A Math and Logic program is comprised of one or more procedures which can contain variables and triggers. These variables and triggers are defined within the Math and Logic editor or in the FactoryLink tables prior to writing the procedures. Variables are tags which can be global to FactoryLink use or local to the program that contains the procedure. Triggers define the method to invoke a one or more procedures.

Configuration of procedures includes definition as a Compiled Mode Logic (CML) or Interpreted Mode Logic (IML) procedure. FactoryLink loads the IML program files (the user defined .prg file) into memory at startup. Each time the IML procedure (proc) is triggered, the task interprets the procedure's instructions and then performs the actions required. With CML, the original .PRG file remains unaltered. At startup the CML program files are compiled into executable C source code files and linked with FactoryLink and externally supplied libraries. When CML procedures are triggered, the CML executable files are invoked. The FactoryLink designer must determine the type of mode to use.

In addition to defining procedures there are two tasks, the IML and CML tasks, associated with Math and Logic that must be operational to support the respective modes.

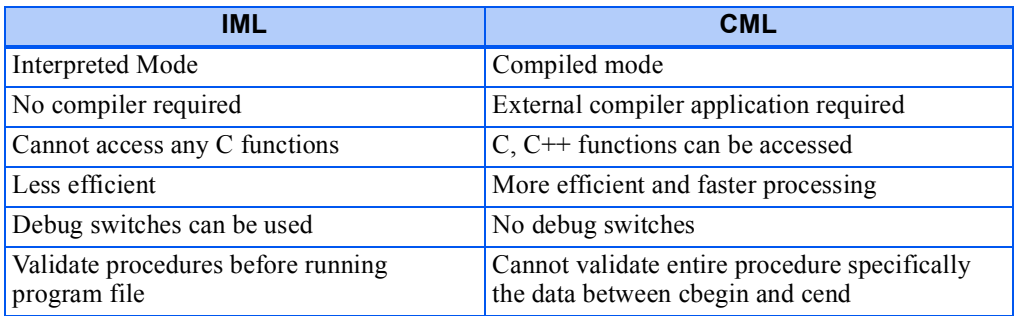

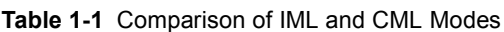

A new program, when saved, is automatically stored at:  $c:\FLAPP\\S HARED\propto$ . It is essential that the file remains in this directory.

**Math and Logic** Math and Logi Configuration **Configuration**

• • • •

> The number of programs and their respective components is limited only by the amount of available memory and the operating system. There are additional compiler limitations when using Compiled Mode Logic (CML). Using CML is optional and requires a compiler program in addition to the FactoryLink software. There are no additional compiler requirements for using Interpreted Mode Logic (IML).

The Microsoft<sup>®</sup> Visual C++ compiler is the recommended compiler to use with the FactoryLink CML processing. Refer to the documentation supplied with the compiler for details on the compiler limitations for your system. Refer to the FactoryLink installation instructions for the compatible version.

This chapter describes how to use the Configuration Explorer program to configure the Math and Logic tables, variables, triggers and tasks plus the Math and Logic editor functions. The requirements to accommodate CML procedures are also detailed. A basic comprehension of how to use the Configuration Explorer program is necessary to use the instructions in this chapter.

**Note:** All configuration for FactoryLink 7.0 is in the SHARED domain. USER domain indicators are provided for upgrades from older FactoryLink versions.

There are ten sections to describe Math and Logic functionality:

- **•** Locating Math and Logic Functions in Configuration Explorer
- **•** [Configure Math and Logic Tasks](#page-8-0)
- **•** [Configure Math and Logic Tables](#page-11-0)
- **•** [Program Files and Procedures](#page-17-0)
- **•** [Modify Makefiles](#page-26-0)
- **•** [Compiled Math and Logic](#page-29-0)
- **•** [CML Utilities Call Sequence](#page-32-0)
- **•** [CML Variables](#page-35-0)
- **•** [Calling C Code](#page-38-0)
- **•** [The Math and Logic Editor Reference Pages](#page-45-0)

For additional information about other Math and Logic topics, see the FactoryLink 6.6 documentation as indicated below:

Operational concepts **FactoryLink Fundamentals Link to Chapter 12**

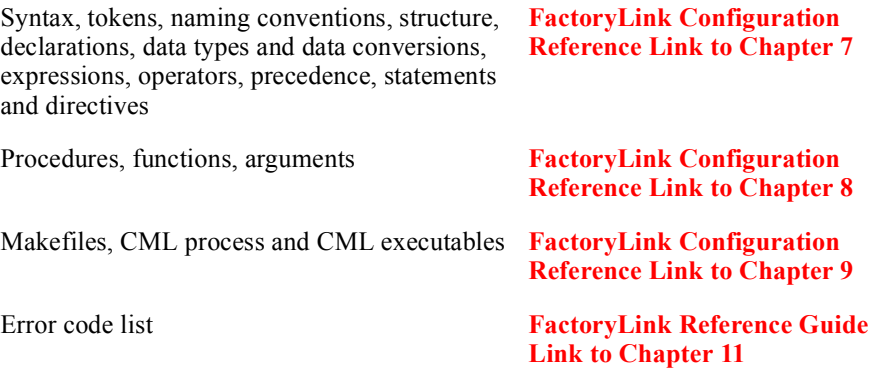

• •

- *Locating Math and Logic Functions in Configuration Explorer* •
	- **LOCATING MATH AND LOGIC FUNCTIONS IN CONFIGURATION EXPLORER**

The FactoryLink Server and the FactoryLink Application directory (FLAPP) must be defined before configuring the Math and Logic variables, triggers, procedures, and programs. Ensure that these functions are completed before proceeding with the following instructions. Your FactoryLink configuration may differ from the configuration used to generate the figure examples provided in this section.

The FactoryLink server and the FactoryLink application are set up using the Configuration Explorer program. For a complete description on how to use the Configuration Explorer program and all of its features, see the Configuration Explorer manual.

**Note:** It is not advisable to have FactoryLink in the run-time mode to configure Math and Logic tasks, tables and programs.

This section explains how to use the Configuration Explorer program to locate the Math and Logic functions:

- **•** Launch Configuration Explorer
- **•** Locate Math and Logic Tasks, Tables and Editor

*Locating Math and Logic Functions in Configuration Explorer*

## **Launch Configuration Explorer**

To launch Configuration Explorer: click the Configuration Explorer icon displayed on the desktop. The Configuration Explorer window appears with the workspace list expanded (see [Figure 1-1\)](#page-4-0).

#### **Figure 1-1** The Workspace and the Application Tree

<span id="page-4-0"></span>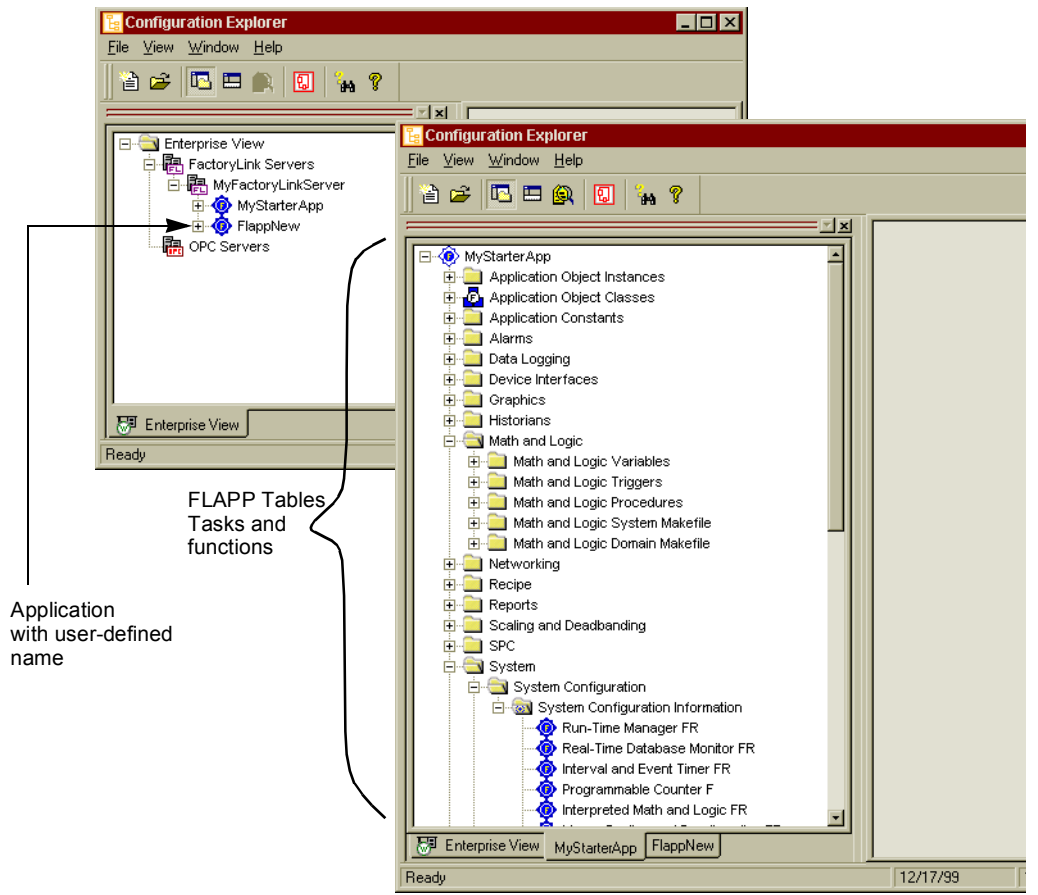

Click FactoryLink Servers to display one or more servers. Expand the server you will use to configure Math and Logic programs. One or more of the applications available on this server appear. Right-click the application you will use to configure Math and Logic programs. From the menu that appears, select Open in new Tab. The expanded application appears in a new workspace window.

1

**Math and Logic Configuration**

Math and Logic Configuration

• •

- *Locating Math and Logic Functions in Configuration Explorer* •
	- The Math and Logic item in the application tree provides access to configure all properties and requirements of Math and Logic programs.

## **Locate Math and Logic Tasks, Tables and Editor**

#### **Math and Logic Tasks**

There is one task preconfigured in FactoryLink to accommodate IML processing. If your installation is using CML processing, the CML task must be added.

To view the Math and Logic tasks, expand the System item in the application tree. Then expand the System Configuration and the System Configuration Information items respectively. Double-click the Interpreted Math and Logic item. The System Configuration Information dialog box displays. See [Figure 1-2](#page-5-0) for an example of the expanded application tree.

**Figure 1-2** Locate Tasks in Configuration Explorer

<span id="page-5-0"></span>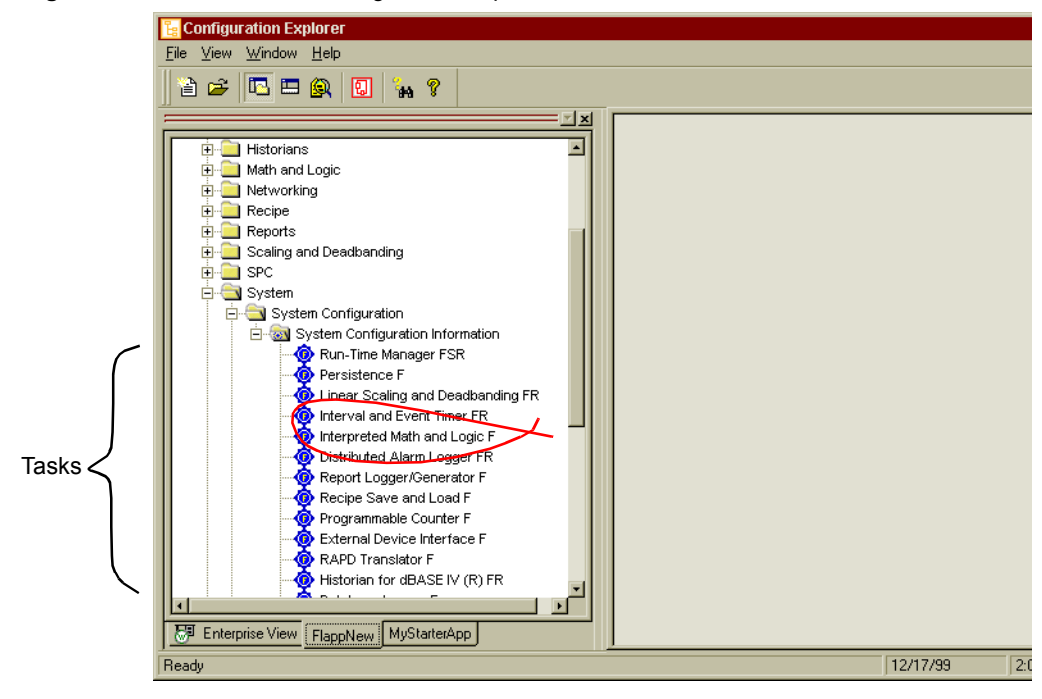

*Locating Math and Logic Functions in Configuration Explorer*

### **Math and Logic Tables and Editor**

To view the Math and Logic tables and text editor functions, expand the Math and Logic item in the application tree. Figure  $1-3$  shows an example of a Math and Logic tree with predefined variables, triggers and editor files.

#### **Figure 1-3** Expanded Math and Logic Tree Items

<span id="page-6-0"></span>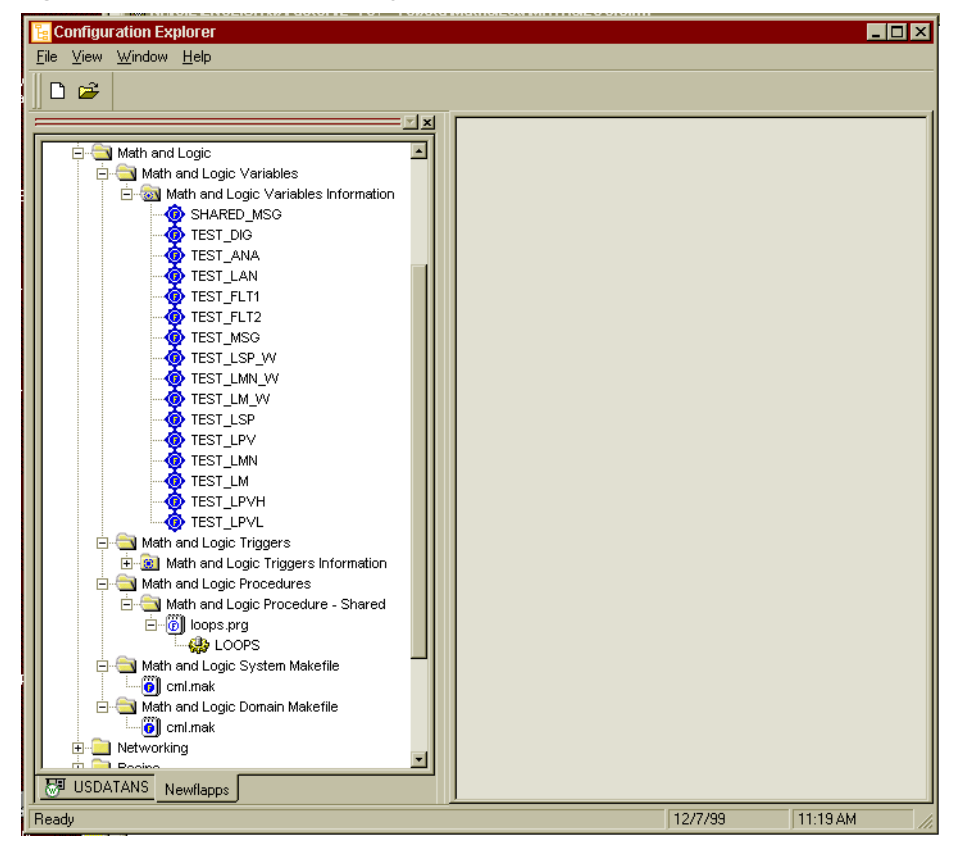

Five items are listed under Math and Logic in the application tree:

- **•** Math and Logic Variables Information
- **•** Math and Logic Triggers
- **•** Math and Logic Procedures
- **•** Math and Logic System Makefile
- **•** Math and Logic Domain Makefile

1

• •

*Locating Math and Logic Functions in Configuration Explorer* •

> The first two items contain configuration tables and the remaining three items launch the Math and Logic editor to enable creation or modification of executable files.

The default Configuration Explorer settings only display the Share domain options. To view both the user and share domain items, right-click the FLAPP name and select Shared+User from the menu.

Names supporting the Math and Logic functions, for example: constants, variables (tags), procedures and files, must be unique. They are also case sensitive. Not all special characters are supported. For CML procedures the unique naming is also limited by the effects of the compiled C code. For example, special characters  $(\mathbf{\hat{s}})^*$  become by the parsing routine. Therefore, the declarations:

declare short lu\$lu

declare short lu@lu

declare short lu lu

all become declare short lu\_lu with potentially confusing result such as duplicate definition errors or changes in one variable are reflected in another.

The variables, triggers, and procedures can be configured and managed from the Math and Logic editor as the program is developed. However, the variables and triggers can be defined before developing the procedures. The following section describes setting up tasks, configuring the tables and using the editor. The view illustrated for each section , either form view or grid view, is the default view for the item.

# <span id="page-8-0"></span>**C[ONFIGURE M](#page-9-0)ATH AND LOGIC TASKS**

The preconfigured IML task is located in the System Configuration Information dialog box.

To view the Interpreted Math and Logic task dialog box, double-click the task in the System Configuration Information list (see [Figure 1-4](#page-8-1)). The dialog box displays.

<span id="page-8-1"></span>**Figure 1-4** IML System Configuration Task Dialog Box

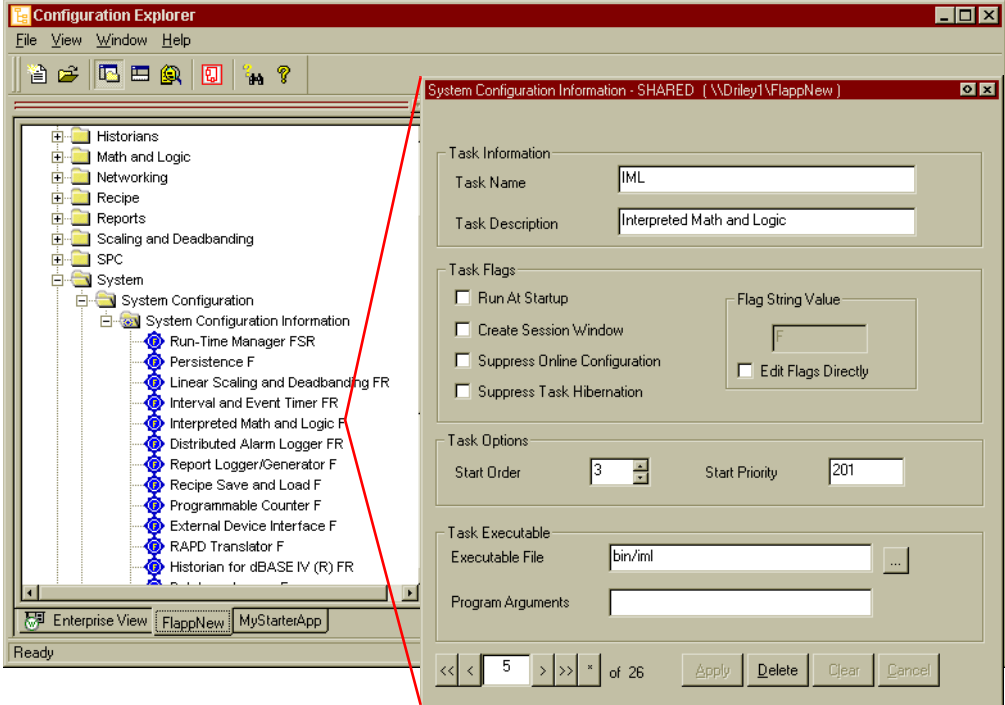

To enable CML processing, the CML task must be added to the task item list. The IML task does not need to be removed. Both tasks can be enabled and run at the same time.

The CML task can be added anywhere in the task list. Adding a task requires displaying an existing task to use the dialog box as a template. The new task is added to the list below the task displayed to create it. The position of the task in the list does not determine its rank in the run-time process. Run-time rank is determined by the Start Order field.

To add a task: double-click an existing task in the list, for example, the Interpreted Math and Logic task, to display the System Configuration Task dialog box. Click the Asterisk button in the lower left portion of the dialog box. Complete the fields using the information from [Table](#page-9-0)  **Math and Logic**

Math and Logic

*Configure Math and Logic Tasks* •

• •

> [1-2.](#page-9-0) Click the Apply button and the new task is completed. Refresh the application tree to display the new task in the list.

> [Table 1-2](#page-9-0) shows the optional and required entries to run both the IML and the CML tasks.

<span id="page-9-0"></span>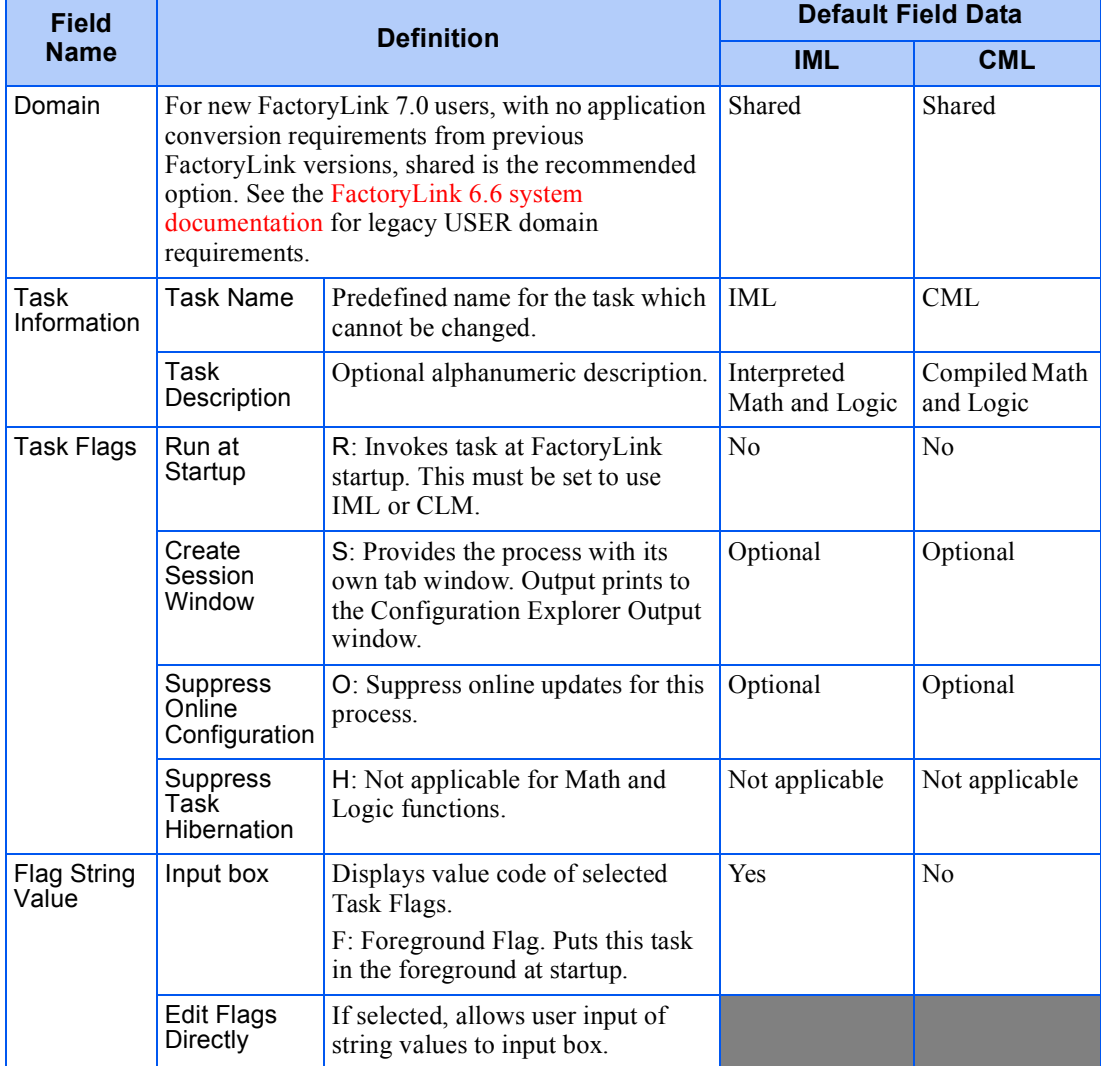

**Table 1-2** IML and CML Task Dialog Box Fields (Sheet 1 of 2)

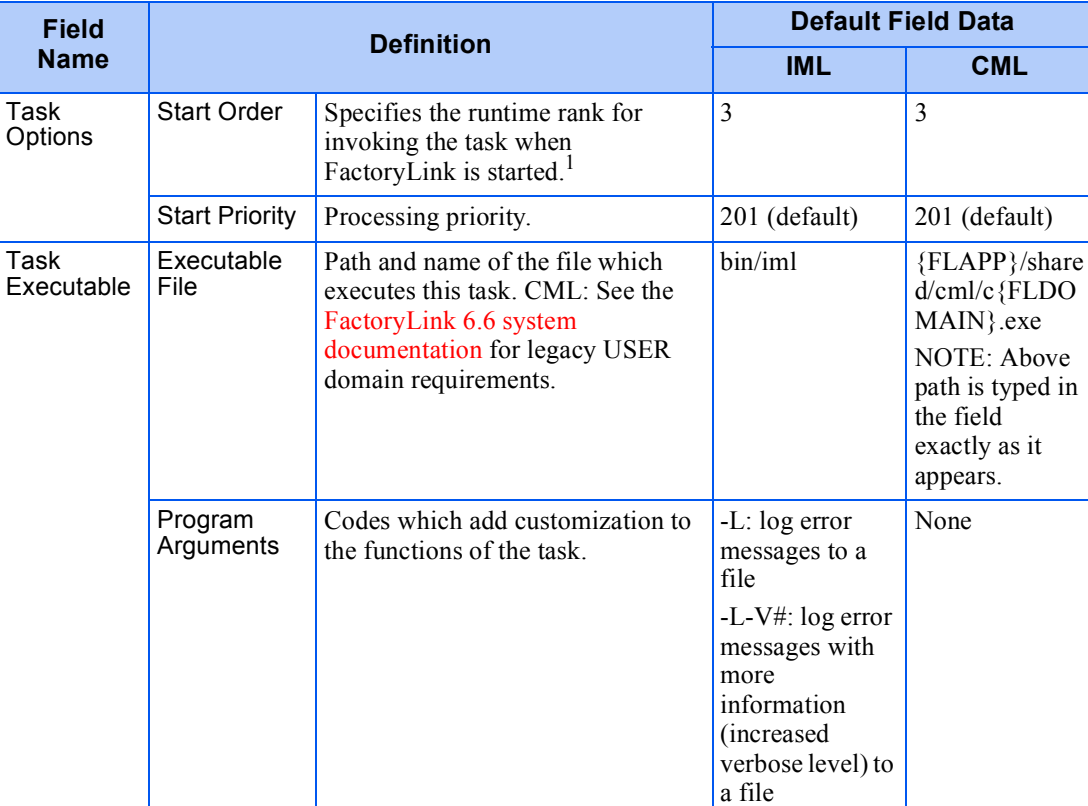

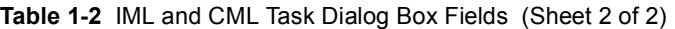

1. Start order is coordinated with the function requirements in the procedures. If Math and Logic procedures use the information from another process, that process must start first.

For more information about creating and modifying tasks, see the Configuration Explorer Manual.

*Configure Math and Logic Tables* •

• •

# <span id="page-11-0"></span>**CONFIGURE MATH AND LOGIC TABLES**

There are two types of tables used to configure the variables and triggers in Math and Logic program and procedures:

- **•** Math and Logic Variables
- **•** Math and Logic Triggers

### **Math and Logic Variables**

Variables in Math and Logic are known as tags in other FactoryLink functions. All variables can be defined using the Math and Logic Information table or defined during the editing process while creating procedures in a program file. Any tags defined in this table are globally available to any FactoryLink process. Defined variables automatically appear in the FactoryLink global Tag Browser, the Object Table and the Xref Table. However, when deleted from the Math and Logic Variables Information table, variables are not deleted from the global Tag Browser or the Object Table.

Local variables, specific to a file, can be defined within the program and cannot be used or referenced outside of the program.

#### **The Math and Logic Variables Information Table**

The Math and Logic Variables Information table stores the definitions of all of the variables defined for use in the Math and Logic programs associated with the current FLAPP.

Expand the Math and Logic Variables item in the application tree to display the Math and Logic Variables Information item (see [Figure 1-5](#page-12-0)). Double-click this item and the grid view of the table appears. One field is required for the definition of each variable (tag) name.

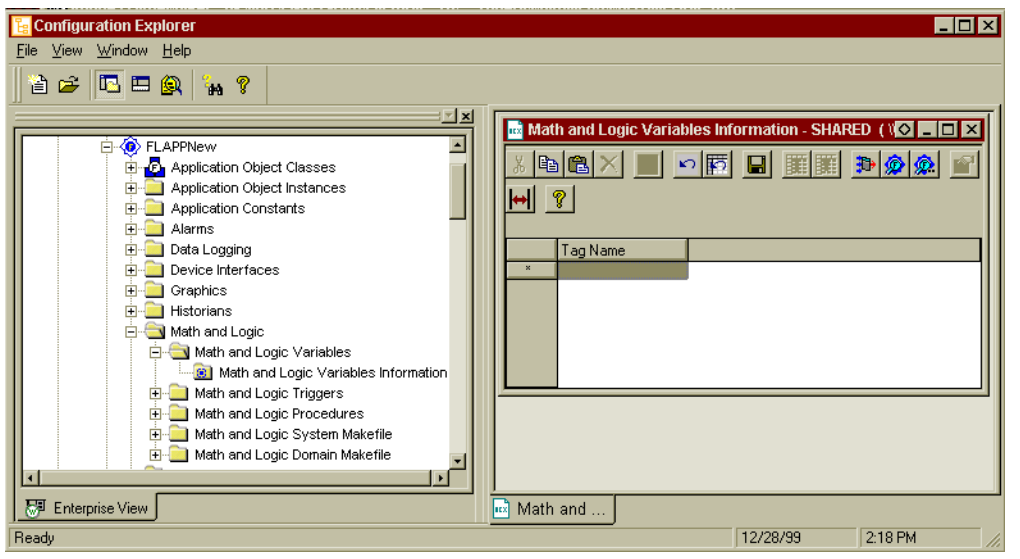

<span id="page-12-0"></span>**Figure 1-5** Math and Logic Variables Information Table

Define variables (tags) using the default grid, the record generation box or application objects. See the Configuration Explorer Manual for a complete explanation and attributes of each method.

There is one field for each tag definition in the table:

Tag Name Name of the tag to be used in a Math and Logic procedure. Do not use a Math and Logic reserved keyword as an element name. If the tag is to be defined as an array, specify 0 for each array dimension when entering its name here, for example, batch[0][0].

> Valid Entry: standard tag name, 1 through 16 characters Valid Data Type: digital, analog, longana, message, float

Enter one or more tag names to the grid and click the Save button. The Tag dialog box displays for each tag in succession to enable complete definition of each tag. If the tag is defined as an array, specify the number of elements for each array dimension in the Dimension field of the Tag Definition dialog.

Once defined, the tag name appears in the Xref Table, the Tag Browser Table and the Object Table in addition to the Math and Logic Variables table.

Click the Save  $\Box$  button to save the information after configuring this table in the grid or form views.

1

**Math and Logic**

Math and Logic

*Configure Math and Logic Tables* •

• •

### **The Math and Logic Variables Information Table Example**

Once variables are defined, each variable is listed below the Math and Logic Variables Information item in the application tree and in the grid view of the table. See [Figure 1-6](#page-13-0) for an example showing an application with defined Math and Logic variables.

After a variable has been defined it can be displayed in form view as an individual item: Double-click any of the listed variables in the application tree and the form view of the variable appears.

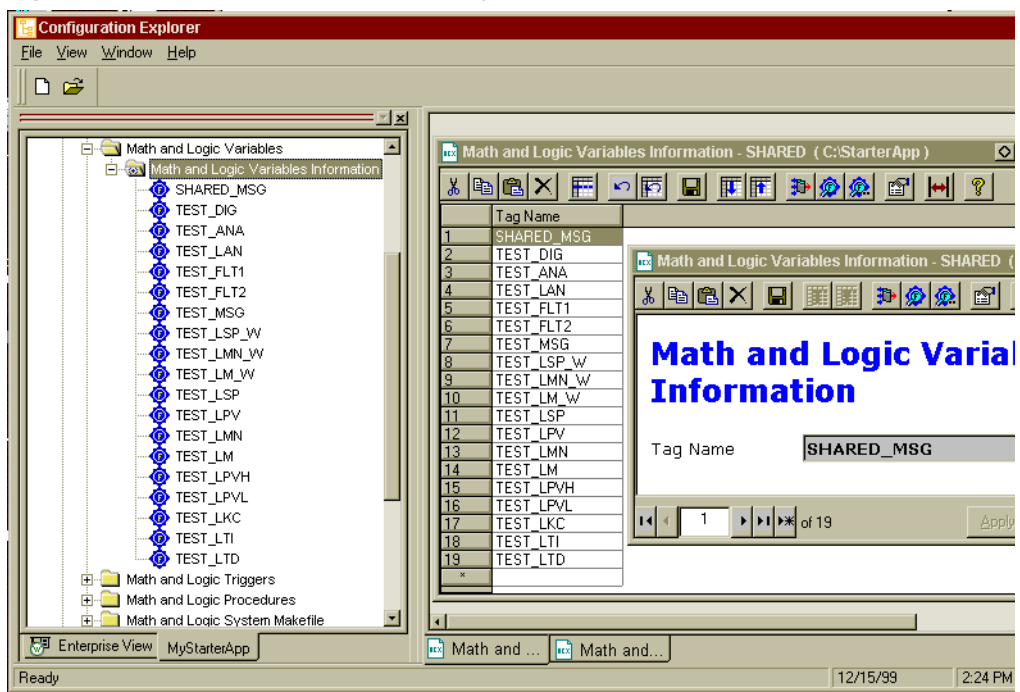

<span id="page-13-0"></span>**Figure 1-6** Example of Defined Math and Logic Variables

### <span id="page-13-1"></span>**Math and Logic Triggers**

Math and Logic Triggers are used to invoke the Math and Logic procedures in both IML and CML programs. Triggers can be defined before or during the procedure design process.

All procedures must be listed in the Math and Logic Trigger Information table to identify the procedure for FactoryLink. Procedures that do not require triggers are listed with no entry to the Trigger field.

A trigger can be defined and never appear in the body of a procedure. The procedure is invoked when the value changes in the trigger tag. Digital tags are the most common trigger type but any tag type can be specified except the mailbox type. Digital tags only trigger a procedure when the value is true. Other tag types trigger procedures whenever their value changes.

Not all procedures require a trigger. An alternative method is to call a procedure from another procedure. However, a procedure can contain a defined trigger to invoke another procedure. Also a single trigger can be used to invoke multiple procedures. Triggers which appear in procedures must also be defined in the Math and Logic Variables table.

## **The Math and Logic Triggers Information Table**

Expand the Math and Logic Triggers item in the application tree to display the Math and Logic Triggers Information item (see [Figure 1-7\)](#page-14-0). Double-click this item and the grid view of the table appears. Define triggers using this Math and Logic Triggers Information table grid, the record generation box, or application objects. See the Configuration Explorer Manual for a complete explanation and attributes of each method.

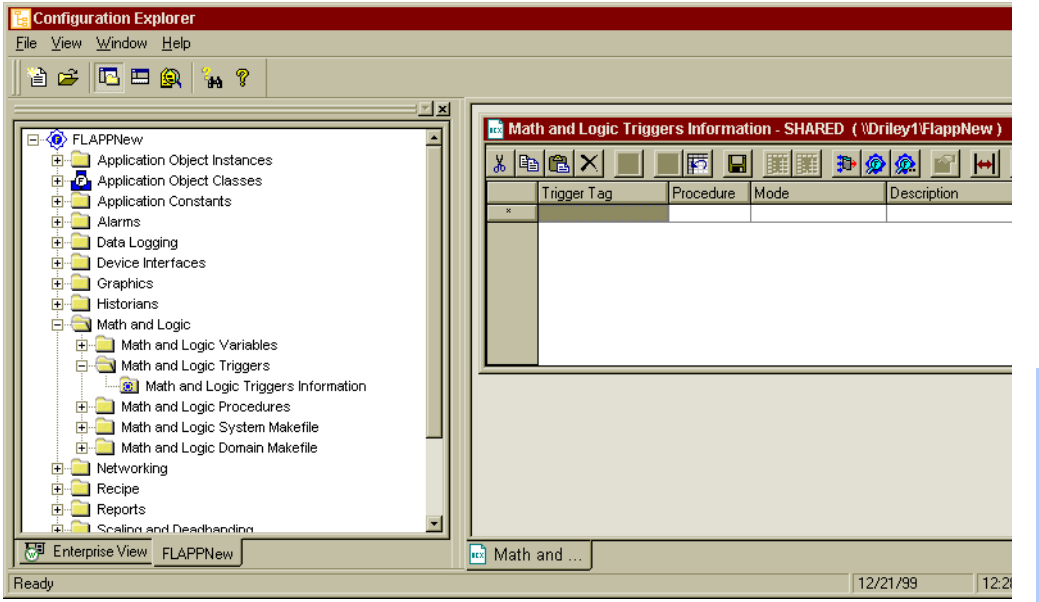

<span id="page-14-0"></span>**Figure 1-7** Math and Logic Trigger Information Table

#### *Configure Math and Logic Tables* •

• •

Four fields are provided for the definition of each trigger:

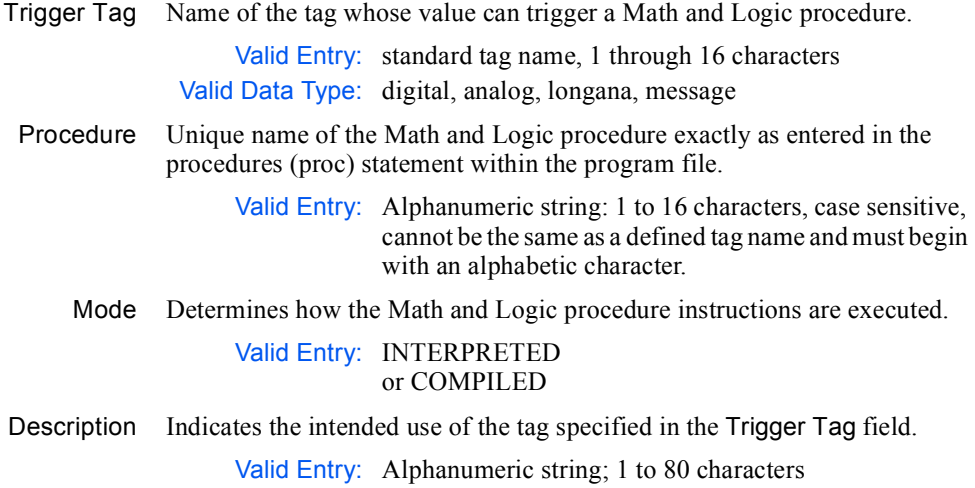

# **The Math and Logic Triggers Information Table Example**

An example of the grid view of a Math and Logic table with defined triggers is provided in [Figure 1-8](#page-16-0).

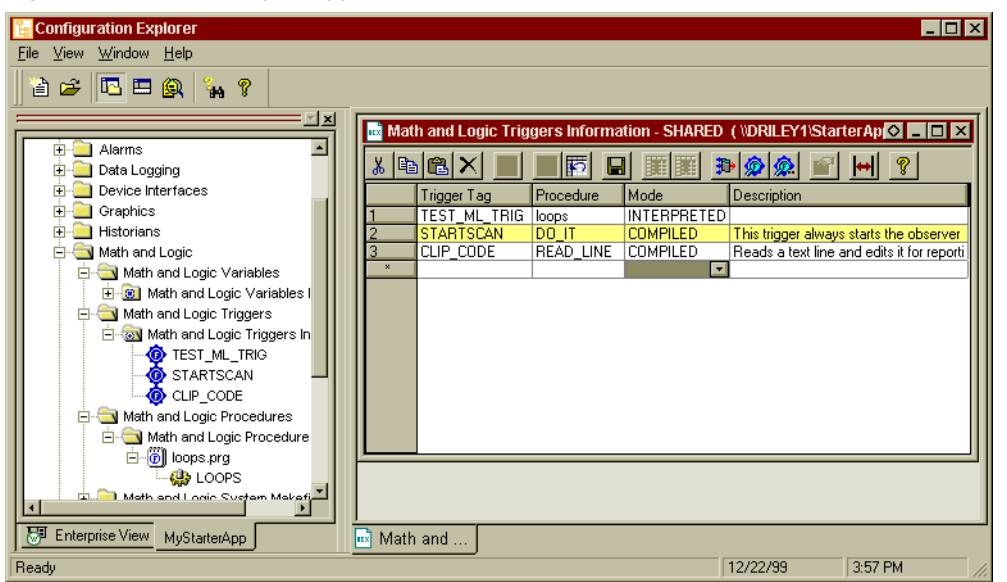

<span id="page-16-0"></span>**Figure 1-8** Math and Logic Triggers Information Table Example

The Trigger Tag is not automatically added to the Math and Logic Variables Information table. It is, however, added to the global Tag browser table after definition in the Math and Logic Triggers Information table.

To save the table entries at any time click the save icon  $\|\cdot\|$  at the top of the edit window or use the keycode.

1

*Program Files and Procedures* •

• •

# <span id="page-17-0"></span>**PROGRAM FILES AND PROCEDURES**

Program files consist of one or more procedures. Procedures within a program file can be totally unrelated in functionality as they are individually invoked by the predefined trigger or a function call embedded in another procedure. All procedures within a program must be defined as either IML or CML procedures.

The Math and Logic editor, located within the Configuration Explorer environment, is used to create and modify the program files and associated procedures using the C-type programming language standards. If you use another editor, validate the procedures you write with the Math and Logic editor.

Program files provide the FactoryLink user the ability to control the interactions FactoryLink tasks. The convention for program file naming is the name must be in lower case and have the .prg extension. Program file names are not referenced in any tables.

**Note:** In FactoryLink versions before the 7.0 release, the program file name matched the eight-character name of a procedure within the program file. This restriction is no longer applicable.

All procedures must be listed in the Math and Logic Triggers Information table. If a procedure is not listed in the Math and Logic Triggers table it will never be invoked regardless of the method used to invoke it. The IML task uses this table to locate and load IML procedures. The CML compiling process at startup also uses this table. Procedure names are case sensitive. Ensure that the naming of the procedures is always consistent to avoid errors.

As global variables (tags) and triggers are defined they are added to FactoryLink reference lists (see [Figure 1-9](#page-18-0).) These variables are available to all FactoryLink tasks. Local variables are defined in the procedure, not in any of the tables, are only available to the procedures or program files dependent on the type of declaration.

<span id="page-18-0"></span>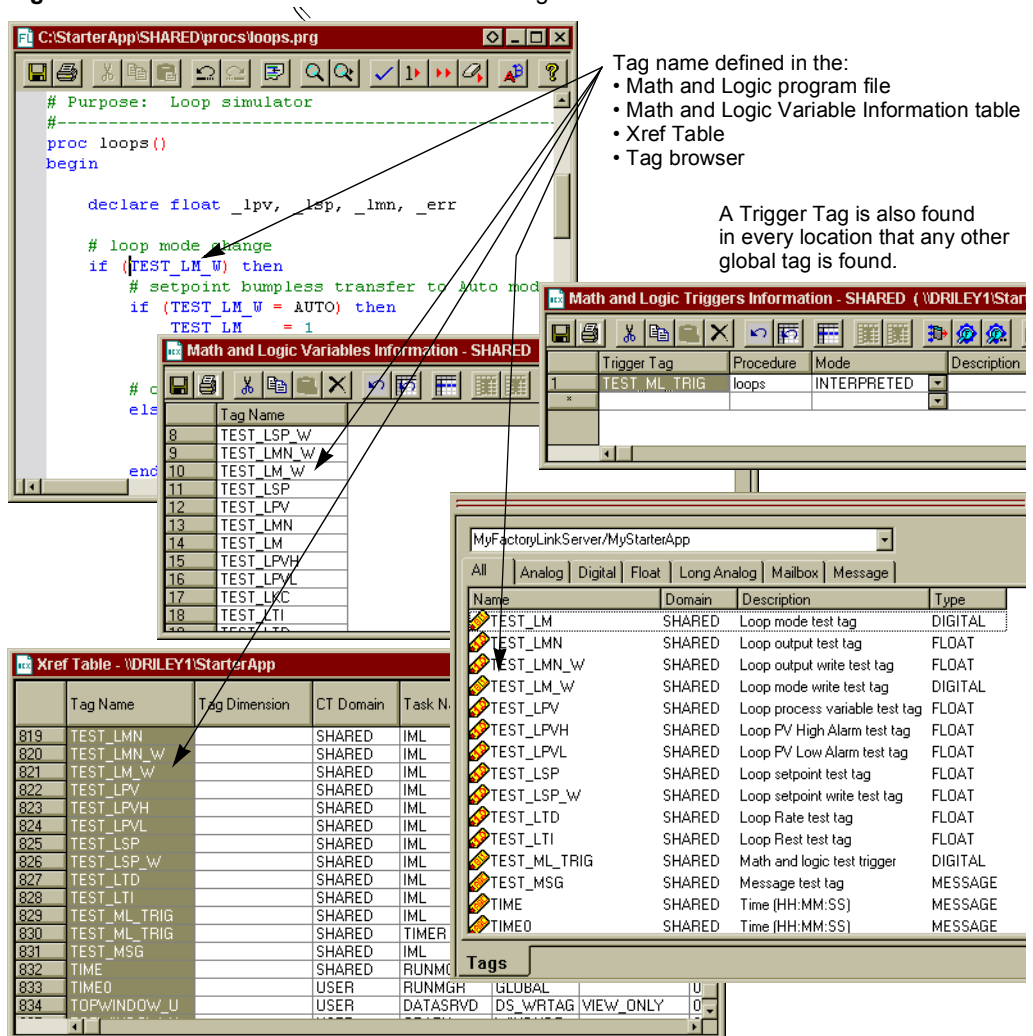

**Figure 1-9** Data Locations for a Global Shared Tag

It is recommended that definition of new programs and procedures be accomplished in an off-line mode (without FactoryLink running).

There are many methods to perform file functions, for example: Save, Redo, Find, and Validate, using the Math and Logic editor. For a complete reference of these options see the section [The Math and Logic Editor Reference Pages](#page-45-0) at the end of this chapter.

1

*Program Files and Procedures* •

• •

## **Defining a New Program File**

Program files are defined and created in Configuration Explorer. Locate the FLAPP in the Configuration Explorer Workspace window, expand the FLAPP and expand the Math and Logic item.

To open a new program file, right-click the Math and Logic Procedure - Shared item. Select the only option: New Prg file. See [Figure 1-10](#page-19-0).

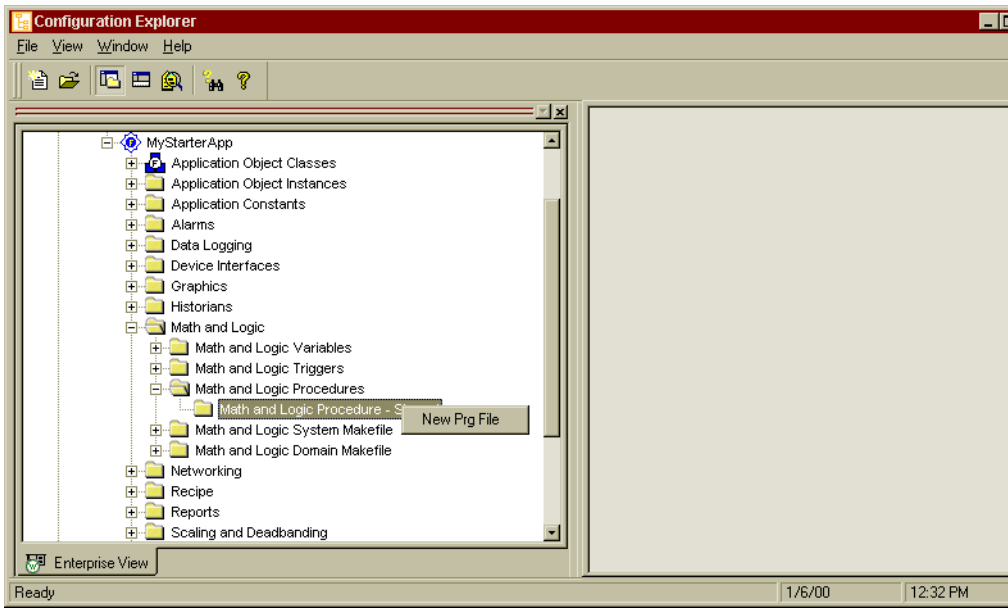

<span id="page-19-0"></span>**Figure 1-10** New Program File Selection

<span id="page-19-1"></span>A New Math and Logic Program File dialog box appears (see [Figure 1-11](#page-20-0)[\)](#page-19-1).

<span id="page-20-0"></span>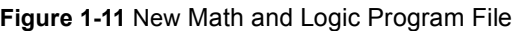

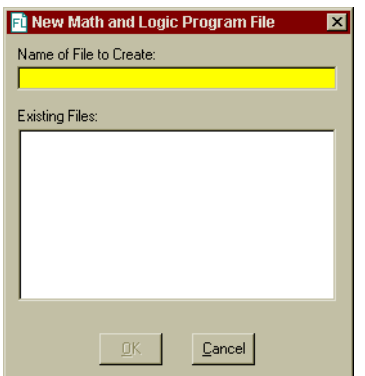

Type the program file name in the Name of File to Create field. The .prg extension will be added automatically. If there are any previously created files they display in the Existing Files field also. Click the OK button and then click the Yes button of the Confirm Creation of New File dialog box.

In the Configuration Explorer tree, expand the Math and Logic Procedure - Shared item and then expand the program name. A new procedure appears under the program name with the same name minus the extension. The program and the procedures have unique icons (see [Figure 1-12\)](#page-20-1).

<span id="page-20-1"></span>**Figure 1-12** New Program and Procedures Items in Configuration Explorer

Math and Logic Procedure - Shared □ <del>i</del> newfile.prg **B** NEWFILE

Double-click the program name to open the program. The File Download dialog box appears (see [Figure 1-13](#page-21-0)).

1

- **CONFIGURING MATH AND LOGIC** •
- *Program Files and Procedures* •

<span id="page-21-0"></span>• •

**Figure 1-13** File Download Dialog Box

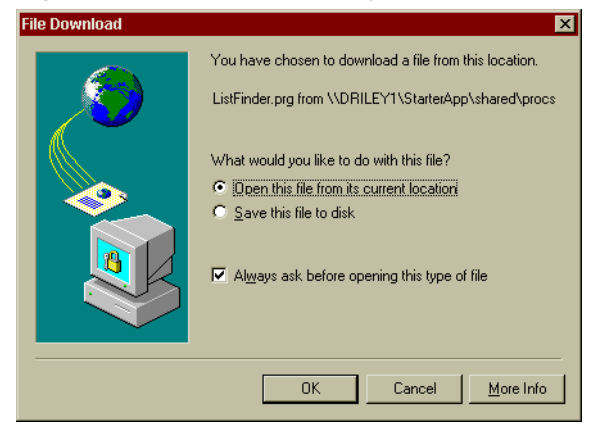

Select the radio button: Open this file from its Current Location. Click the OK button. The program file displays. See [Figure 1-14](#page-21-1) for an example of a new program file.

<span id="page-21-1"></span>**Figure 1-14** The New Program File in Configuration Explorer

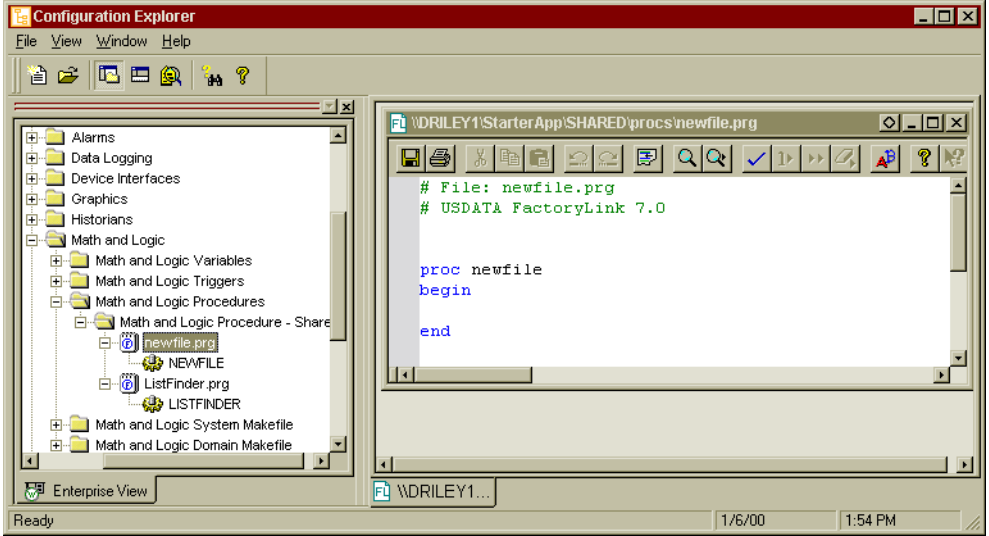

You can add code to the new procedure that was created when the program file was defined. Regardless, the procedure must remain in the program to enable FactoryLink to locate the program file.

## **CONFIGURING MATH AND LOGIC** *Program Files and Procedures*

To save the program file at any time click the save icon  $\Box$  at the top of the edit window.

The program information must be listed in the Math and Logic Triggers table (see Figure [1-15](#page-22-0)). Type the procedure name in the Procedure field and select the mode from the Mode drop-down field. A Trigger Tag is not necessary but can be added later if code is added to the procedure. See [Math and Logic Triggers](#page-13-1) in this chapter for more information about the Math and Logic Triggers Information table.

<span id="page-22-0"></span>**Figure 1-15** Updated Math and Logic Trigger Information Table

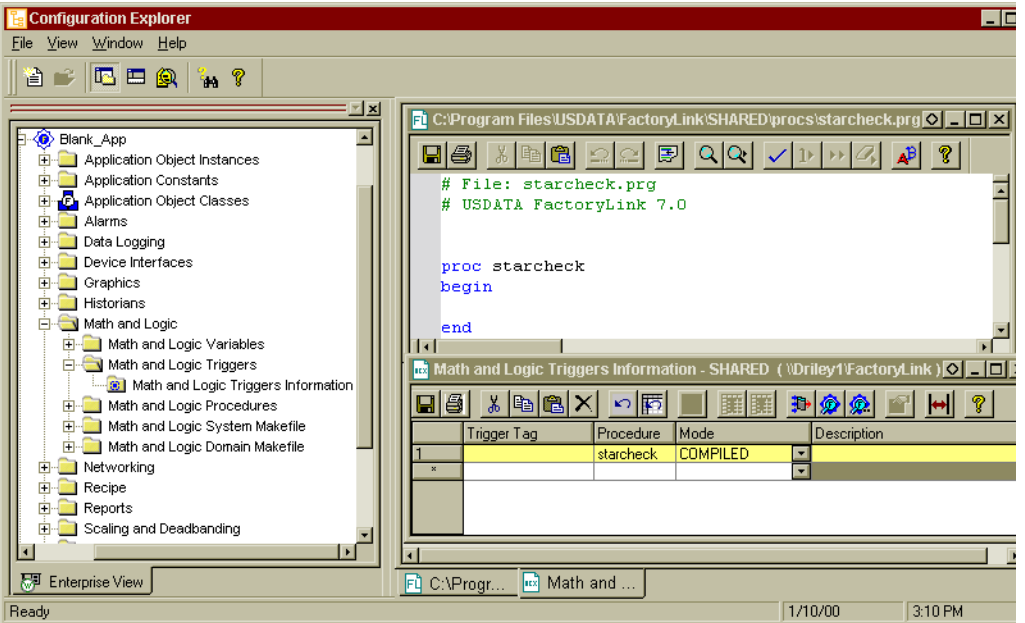

To save the table entries at any time click the save icon  $\|\cdot\|$  at the top of the edit window or use the keycode.

One or many additional procedures can be added to the program file.

### **Add New Procedures**

With the program file displayed in Configuration Explorer, position the cursor at the beginning of the line where you will add the new procedure.

To add a procedure: click the insert procedure icon  $\boxed{\frac{1.5}{5}}$ . The Insert Procedure dialog box displays (see [Figure 1-16\)](#page-23-0).

**Math and Logic**

Math and Logic

*Program Files and Procedures* •

<span id="page-23-0"></span>• •

**Figure 1-16** Insert Procedure Dialog Box

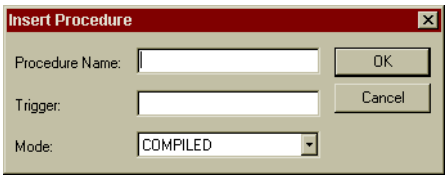

Use the guidelines in [Table 1-3](#page-23-1) to type the Procedure Name, the Trigger tag name (if applicable) and select the Mode. Click the OK button. A template is inserted in the file to assist you to write the procedure.

#### <span id="page-23-1"></span>**Table 1-3** Procedure Definitions

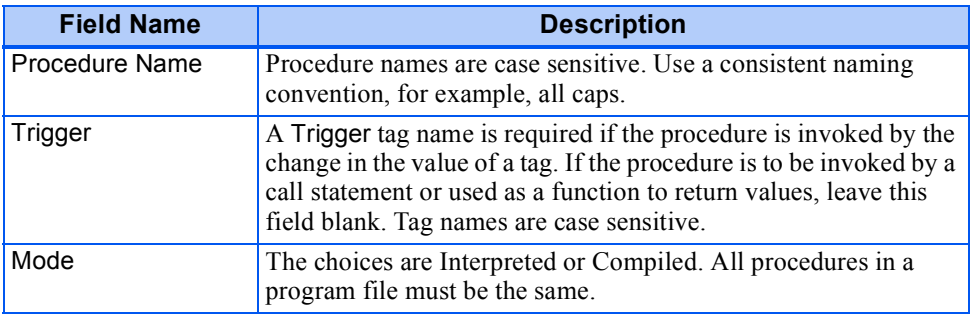

Procedure definitions contain a minimum of three statements: proc, begin, and end. These statements are inserted into the program file (see [Figure 1-17](#page-23-2)). For more information on the Math and Logic features, for example, text color, see The Math and Logic Editor Reference [Pages](#page-45-0) at the end of this chapter.

<span id="page-23-2"></span>**Figure 1-17** New Procedures Template Inserted in Program File

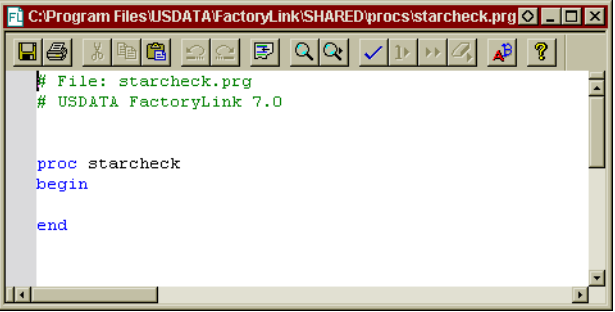

## **CONFIGURING MATH AND LOGIC** *Program Files and Procedures*

Add code to the template information to create the new procedure. Keywords are not case-sensitive, but tag names are. Use the FactoryLink Configuration Guide as a reference for syntax, keywords, structure and CML requirements.

A local variable (tag) can be declared in the program. If it is added to the top of the file above the initial BEGIN keyword, it is available to all procedures in all program files. Or, the local variables can be added at the procedure level.

Global variables (tags) are added to a procedure by typing the tag name in the procedure, highlighting the name. Right-click the tag name select Add to Tag List from the menu. The FactoryLink Tag Editor dialog box appears to enable definition of the tag. See [Figure 1-18](#page-24-0). For more information regarding tag definitions see the Configuration Explorer Manual.The tag color changes to blue when definition is completed.

<span id="page-24-0"></span>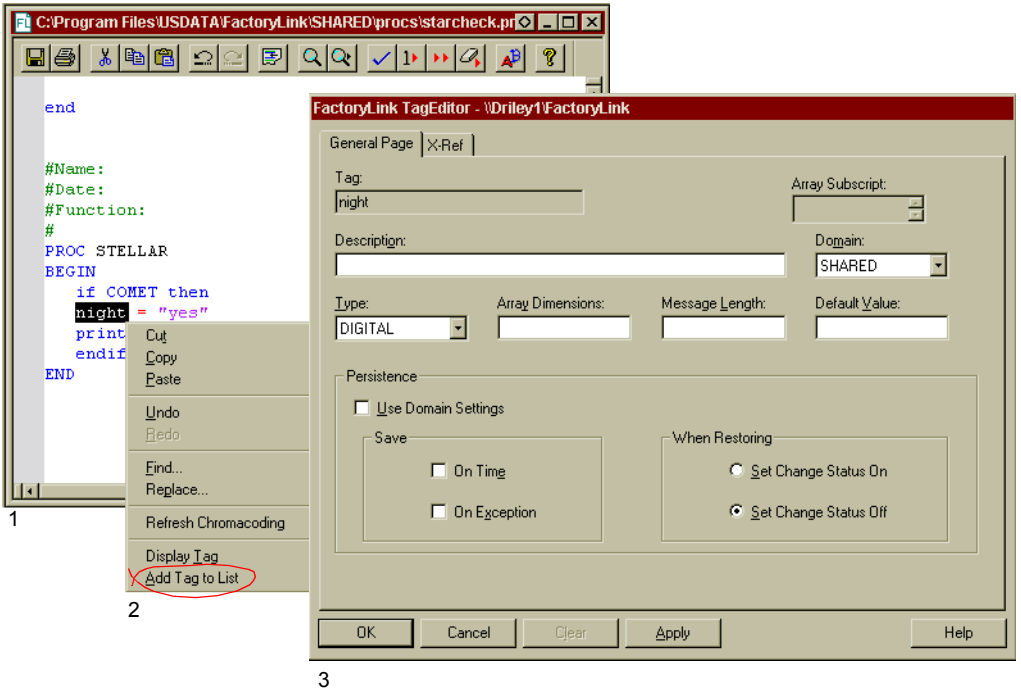

**Figure 1-18** Adding a Global Tag to a Procedure

Once defined, the tag name appears in the Xref Table, the Tag browser, Table and the Object Table in addition to the Math and Logic Variables table. Global variables (tags) can also be added at any time to the Math and Logic Variables Information table and then typed into the procedure. Type the variable (tag) name and the variable text color changes from black to blue indicating it has already been defined.

1

**Math and Logic Configuration**

Math and Logic Configuration

*Program Files and Procedures* •

• •

> After you have typed the procedure, you must validate it to check for syntax errors. Click the validate icon  $\vee$  to verify the syntax, for example, matching braces, parens and brackets and correct use of operators. The correct definition of local and global variables (tags) is checked plus the essential keywords are present (begin, end, proc).

> If there are no errors, the system reports nothing. If there are errors, red triangle markers display in the left hand margin for each line with an error (see [Figure 1-19](#page-25-0)). Correct the errors and revalidate the program.

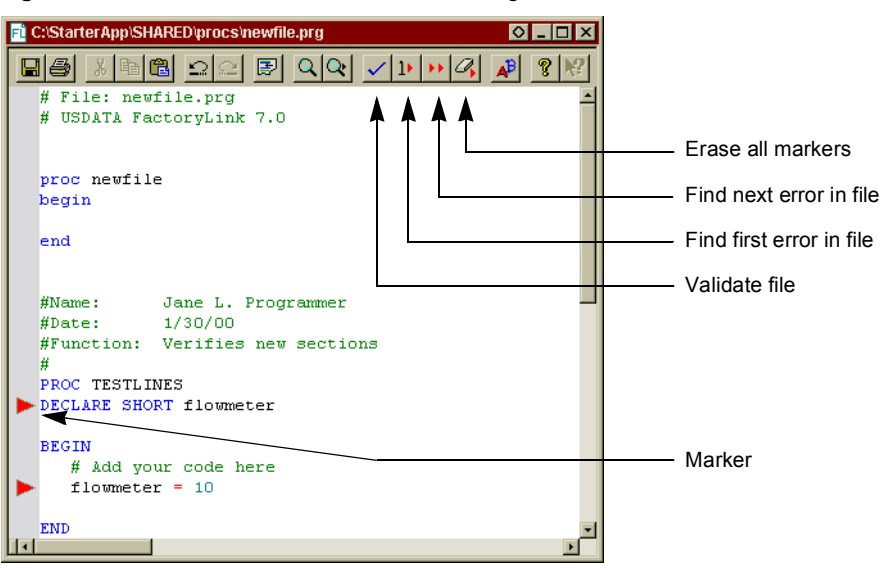

<span id="page-25-0"></span>**Figure 1-19** Errors Indicated in the Math and Logic Editor

User inserted markers and error markers appear the same as error markers. Markers can be toggled with the keycode  $\leq$ Ctrl + F2 $>$  on a specific line or added to one to many lines using the find function. All previously set markers are erased when the validate function is performed.

For more information on the edit icons and keycodes, see [The Math and Logic Editor](#page-45-0)  [Reference Pages](#page-45-0) in this chapter.

Click the save icon  $\Box$  after the editing session is complete.

# <span id="page-26-0"></span>**MODIFY MAKEFILES**

A makefile is a file containing all the information needed by the CCCML utility to compile the .C files produced by PARSECML and create an executable for the current domain. The name of the makefile used by CCCML is cml.mak, and is unique for each operating system.

The cml.mak file, located in the {FLINK}/CML directory, typically contains the following information to create the final executable file:

- Name of the C compiler to use for a given operating system
- **•** Command-line switches to be used when compiling
- **•** Name of the operating system's object linker
- **•** Linker command-line switches
- **•** References to the FactoryLink libraries to be linked
- References to the developer-supplied libraries to be linked

#### ?????????????????? The CML file does not exist in any directory. What's the deal??? ?????????????????

As an aid for advanced users, CML provides a method for editing the cml.mak file. You can change the compiler and linker options, specify command-line switches, and specify which object files and libraries to link, giving you the flexibility to create a makefile unique to an application for a given domain.

A domain-specific makefile does not exist until you create one. When the Math and Logic System Makefile item is expanded, this item contains placeholder for a system makefile named cml.mak. This file opens in the Math and Logic editor and can be used to set the defaults to control the compile job instructions for CML procedures.

CML provides two file options:

- Math and Logic System Makefile
- **•** Math and Logic Domain Makefile

Configuration Explorer provides access and the Math and Logic editing tools for the makefiles (see [Figure 1-20](#page-27-0)).

1

**Math and Logic Configuration**

Math and Logi Configuration

- **CONFIGURING MATH AND LOGIC** •
- *Modify Makefiles* •

<span id="page-27-0"></span>• •

#### **Figure 1-20** Access to the Makefiles

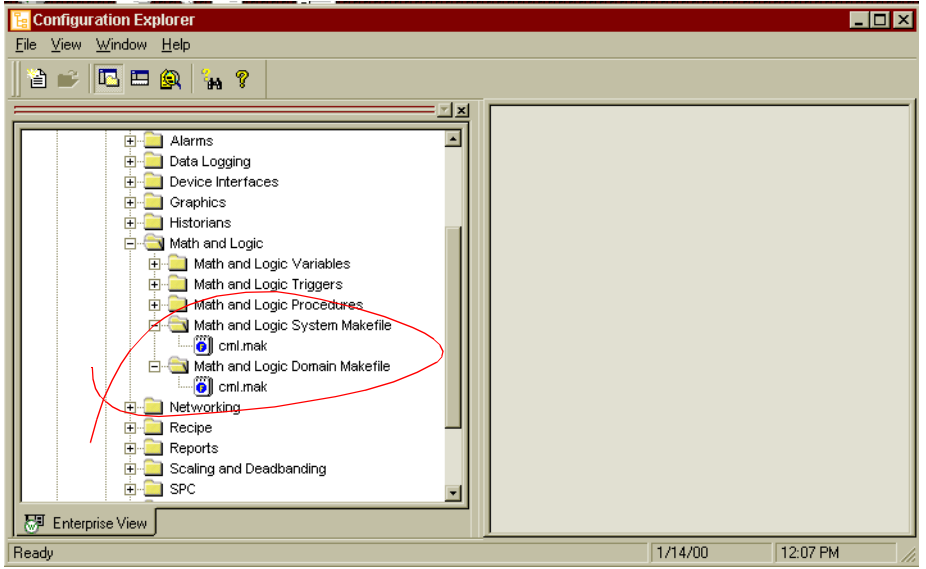

### **Math and Logic System Makefile**

Any changes made to this file are global; they apply to all applications on the system.

Copy the cml.mak file from the {FLINK}/CML directory to the {FLAPP}/SHARED/CML directory for the SHARED domain.

To edit cml.mak: Expand the Math and Logic System Makefile item to display cml.mak. Double-click cml.mak to open the file. The file opens in the Math and Logic editor containing the cml.mak file from the {FLINK}/CML directory. Edit the file as required.

Any definitions in the system-specific makefile in the application directory override the definitions in the master makefile in /FLINK/CML directory.

Click the save icon  $\Box$  after the editing session is complete.

### **Math and Logic Domain Makefile**

This option is provided for previous versions of FactoryLink installations that have been converted and still retain the user domain configurations. New installations and installations without user definitions should use the system makefile options.

Copy the cml.mak file from the {FLINK}/CML directory to the {FLAPP}/USER/CML directory for the USER domain.

To edit cml.mak: Expand the Math and Logic System Makefile item to display cml.mak. Double-click cml.mak to open the file. The file opens in the Math and Logic editor containing the cml.mak file from the {FLINK}/CML directory. Edit the file as required.

Any definitions in the domain-specific makefile in the application directory override the definitions in the master makefile in {FLINK}/CML directory.

Click the save icon  $\Box$  after the editing session is complete.

1

- *Compiled Math and Logic (CML)* •
- •

# <span id="page-29-0"></span>**COMPILED MATH AND LOGIC (CML)**

CML is a combination of utilities and libraries that, at run time, create binary executable files from the program files you specified to run in the compiled mode.

The compile process begins at run time:

- **1** Translates the program (.prg) files into C source code
- **2** Puts the C code into files with an extension of .c
- **3** Compiles the .c files to produce object (.obj) files
- **4** Links the object files to the appropriate libraries to create binary executable (.exe) files
- **5** Runs the executable file as each program's associated trigger(s) are set.

Because FactoryLink applications can be configured in both the SHARED and USER domains, CML creates one executable file for each domain if it contains .prg files.

The file name of each executable is unique. The filename begins with a C and is followed by the domain name:

- **•** {FLAPP}/SHARED/CML/CSHARED.EXE for the SHARED domain
- **•** {FLAPP}/USER/CML/CUSER.EXE for the USER domain

#### **CML Requirements**

CML requires the following software and hardware:

- **•** FactoryLink software version 4.1.3 or later
- **•** Option bits:
	- **•** Run-time-only systems—CML run-time option
	- **•** Development systems—CML run-time and development options
- **•** An ANSI-compatible C-language compiler for the development and run-time systems. Refer to the user manual for the particular compiler in use for information about compiler switches and setup options.

Option bits:

- **•** Development Systems---the CML run-time and development options.
- **•** Run-Time only Systems--the CML run-time option.

Compiled Math and Logic for Windows NT requires the environment variable FLCOMPILE to be set. This environment variable points to the directory of the compiler you are using. Set the FLCOMPILE variable from the Control Panel, System, Environment, and System Variable panels.

For example:

For Microsoft C++ 4,

FLCOMPILE=c:\MSDEV

For Microsoft  $C++5$ ,

FLCOMPILE=c:\DEVSTUDIO\VC

Installing to c:\DEVSTUDIO directory is recommended.

Windows NT:

FLCOMPILE=DRIVE:\COMPILER\_DIRECTORY

# **Running CML**

CML compiles and runs on both development systems and run-time systems.

### **CML on a Development System**

Before starting the Run-Time Manager, FLRUN invokes several utilities to compile programs into a single executable file. The compiled programs will have COMPILED entered in the Mode field of the Math and Logic Triggers Information table.

### **CML on a Run-Time-Only System**

The CML development system executables must be transferred from the development system to the run-time system to run CML on a run-time-only system. How you do this depends on whether the development and run-time systems run on the same operating system:

Perform the following steps to run CML on a run-time-only system if the operating system for the development and run-time system is the same:

 **1** Use either of the following methods to transfer the CML executables to the run-time system:

- **•** Use the FLSAVE and FLREST utilities to perform a save and restore of the application from the development system to the run-time system. This saves and restores the compiled CML task along with the rest of the application.
- **•** Copy the executables from {FLAPP}/USER/CML or {FLAPP}/SHARED/CML on the development system to the same path on the run-time system.

1

*Compiled Math and Logic (CML)* •

• •

- **2** Start CML. Depending on whether the R flag was set in the System Configuration Information panel, do one of the following. If the R flag was:
	- **•** Set, enter FLRUN.
	- **•** Not set, start CML from the Run-Time Manager.

The compile process begins and CML creates the executables. Because the development and run-time operating systems are the same, CML runs as is.

### **Different Development and Run-time Operating Systems**

Perform the following steps to run CML on a run-time-only system if the operating systems for the development and run-time systems are different:

 **1** Use the FLSAVE utility to perform a save of the application from the development system.

Because of the different operating systems, CML will not run as originally compiled and must be recompiled either on the run-time system or on a system with the same operating system as the run-time system. A compiler is required for the system you will recompile CML on.

- **2** Use the FLREST utility to perform a restore of the application to the system you will recompile CML on.
- **3** Enter FLRUN to begin the compile process CML creates the executables during.
- **4** Copy the CML executables from /FLAPP/USER/CML and/or /FLAPP/SHARED/CML to the same path on the run-time system if you recompiled on a system other than the run-time system.

CML does not recompile every time you enter FLRUN. Once CML has compiled the program files into executable files, it recompiles only if you change a program file.

# <span id="page-32-0"></span>**CML UTILITIES CALL SEQUENCE**

CML includes three utilities that create the executables CML uses at run time:

- **•** MKCML
- **•** PARSECML
- **•** CCCML

At run time FLRUN is executed and starts a specific utilities call sequence (see [Figure 1-21](#page-32-1)):

 **1** FLRUN calls the MKCML utility. The FLRUN command sets the FactoryLink path, the application directory path, the user name, and the domain name to the environment variables and turns off the verbose-level and clean-build parameters.

> **Note:** CTGEN (and GENDEF) run normally as part of FLRUN. If you are debugging and need to run the items separately, you should always run CTGEN and GENDEF before running MKCML. Is this true as MKCML *calls* ctgen.????? Do they both call ctgen??? What does gendef do??

- **2** MKCML calls CTGEN, which ensures the Math and Logic .ct file is up to date.
- **3** MKCML calls PARSECML to produce .c files from the program files.
- <span id="page-32-1"></span> **4** MKCML then calls CCCML to compile the .c files into object files using an external compiler. Using an object linker, the object files are linked with library files into binary executable files.

**Figure 1-21** CML Utilities Call Hierarchy

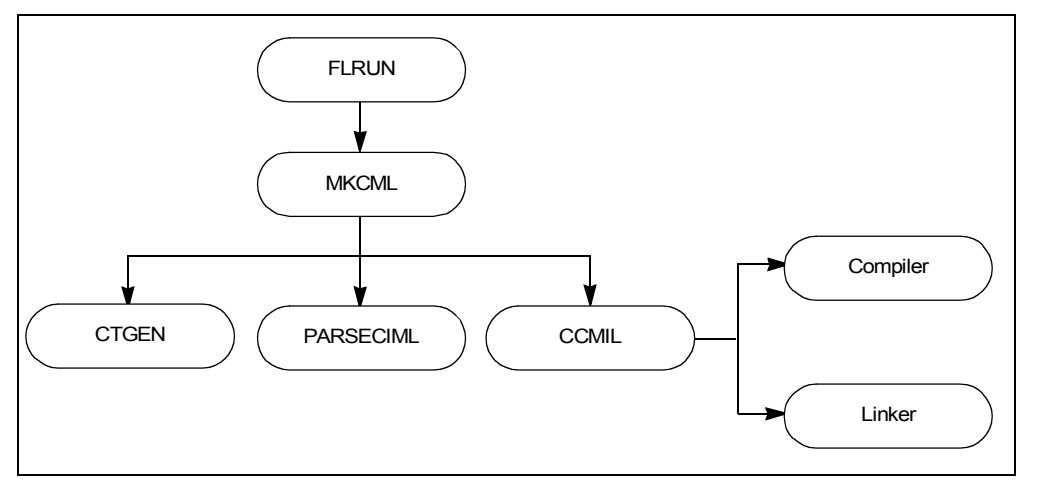

1

**Math and Logic Configuration**

Math and Logic Configuration

*CML Utilities Call Sequence* •

## **MKCML**

• •

> The MKCML utility is a shell that calls the PARSECML and CCCML utilities as needed for the current application. For each domain, MKCML checks the dependencies between the configuration tables (named iml.ct for both IML and CML) and the program files. MKCML performs these tasks:

- **•** Calls CTGEN which compares iml.ct against the database files. If the database files have a later time/date stamp than iml.ct, CTGEN rebuilds iml.ct to bring it up to date.
- Determines whether the time/date of iml.ct has changed. If so, MKCML reproduces and recompiles all of the .C files by calling PARSECML and CCCML.

When you redirect the output of MKCML to a file, the messages displayed in the dump seem to be out of order because of the method used by the operating system to buffer and output messages. If you do not redirect the output of MKCML, the messages are reported to the standard output in the correct order.

### **PARSECML**

The PARSECML utility parses the application program files and produces .c files for each domain. It produces a .c file for each program file if the program Mode field is set to COMPILED in the Math and Logic Triggers Information table.

This utility also checks the dependencies between the program files and the .c files to see if any procedures have been updated since the .c files were last produced.

PARSECML has various levels of debugging via the -Vx parameter that can generate more detailed output or even add debugging statements to the C code.

### **CCCML**

The CCCML utility compiles each .c file produced by PARSECML into an object file using an external compiler. It then links the object files with the FactoryLink and developer-supplied libraries into a binary executable. To determine the name of the compiler to use for a specific operating system, CCCML uses a special file called a makefile that is named: {FLINK}/CML/CML.MAK.

Its debugging levels provide minimal information, for example, the exact command line used to compile and link the code.

{FLINK}/CML/CML.MAK is platform dependent and is the heart of the portability of FactoryLink. {an oxymoron????] The following command lines are an example from OS/2:

SRCSUFFIX - c

# **CONFIGURING MATH AND LOGIC** *CML Utilities Call Sequence*

### OBJSUFFIX - obj

Dave/Mike -- What do above lines tell me???????

1

- **CONFIGURING MATH AND LOGIC** •
- *CML Variables* •

• •

# <span id="page-35-0"></span>**CML Variables**

CML variables provide manipulation of the CML environment (see [Table 1-4\)](#page-35-1).

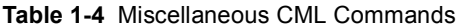

<span id="page-35-1"></span>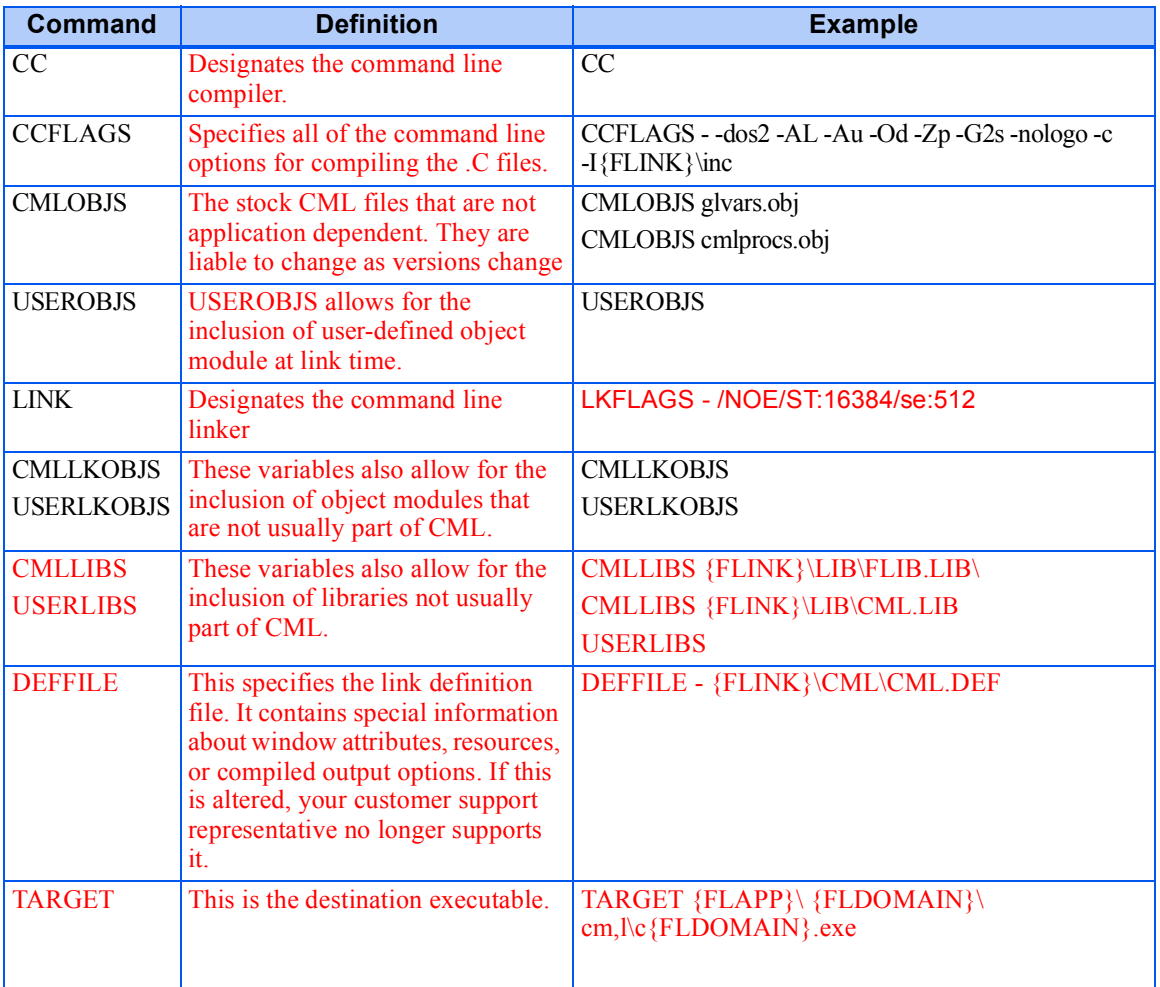

User-defined C language includes files that use quotes; for example, #include "sample.h" should be placed in the {FLAPP}/{DOMAIN}/CML directory. Include files of the form #include <sample.h> should be placed in the path searched by the compiler. You may want to place them in the {FLINK}/INC directory. However, the include files are not saved with the

# **CONFIGURING MATH AND LOGIC** *CML Variables*

application during a multi-platform save (MPS). The best place to put the include files is in the {FLAPP}/{DOMAIN}/CML to ensure the fields are saved with the application when an MPS is performed. If you place the include files in the latter directory, you should add the following to the cml.mak file on the line CFLAGS:

-dos2 -AL -Au -Od -Zp -G2s -nologo -c -I{FLINK}\inc -I{FLAPP}\ {FLDOMAIN}\CML

# **Running the Utilities from the Command Prompt Window**

CML is designed so each of the CML utilities can be started from the command prompt window. This is useful when only a portion of the compile process needs to be processed.

The command line parameters used by all CML utilities are described in the [Table 1-5.](#page-36-0)

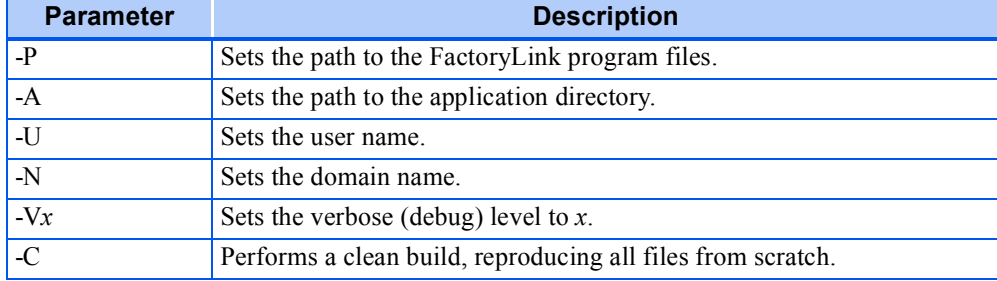

### <span id="page-36-0"></span>**Table 1-5** CML Command Line Parameters

1

**Math and Logic**

Math and Logic

*CML Variables* •

• •

# **Verbose-Level Parameters**

When you use a verbose-level parameter, the utility displays messages about its progress as it performs its part of the compile process. This serves as a debugging aid.

[Table 1-6](#page-37-0) shows the messages produced by each utility at the verbose level indicated.

| <b>Utility</b> | <b>Verbose Level</b> | <b>Result Displayed</b>                                                                                                    | <b>Run-time</b><br><b>Effects</b>                            |
|----------------|----------------------|----------------------------------------------------------------------------------------------------|--------------------------------------------------------------|
| <b>MKCML</b>   | 1 or higher          | Application name and domains as they<br>are processed.                                                                                                    | None                                                         |
| <b>CCCML</b>   | 1 or higher          | -Message, "Not authorized to run<br>Math and Logic" if the system cannot<br>find the run-time bit.                                                                                           | None                                                         |
|                |                      | — Current application and domain<br>being processed.                                                                                                    |                                                              |
|                |                      | -Message, "No .PRG files are<br>configured as COMPILED".                                                                                                    |                                                              |
|                |                      | —Message echoing the command line<br>that calls the compiler or linker before<br>making the call.                                                                                            |                                                              |
|                |                      | —Names of each file as it is compiled.                                                                                                    |                                                              |
|                |                      | —Message indicating all files are up to<br>date.                                                                                                    |                                                              |
| <b>PARSCML</b> | $\mathbf{1}$         | Name of each .c file name as it is<br>produced.                                                                                                    | None                                                         |
| <b>PARSCML</b> | $\overline{2}$       | Verbose level 1 message, plus:                                                                                                    | None                                                         |
|                |                      | -The comments, containing the<br>original source lines of the Math and<br>Logic program, placed by the utility at<br>the start of the generated C code.<br>-All programs as they are parsed. |                                                              |
| <b>PARSCML</b> | 3 or higher          | Verbose level 1 and 2 messages.                                                                                                    | Print a<br>statement upon<br>entry and exit of<br>procedure. |
| <b>PARSCML</b> | $\overline{4}$       | Verbose Level 1, 2.                                                                                                    | Print each line<br>as it executes.                           |

<span id="page-37-0"></span>**Table 1-6** Verbose Setting Messages by Level

# <span id="page-38-0"></span>**CALLING C CODE**

Use the following CML-specific keywords to call C code in a Math and Logic program:

- **•** cfunc
- **•** cbegin
- **•** cend

# **Using cfunc**

Use the keyword cfunc to declare standard C functions and user-defined C functions as callable in-line functions within a CML program. In-line C functions allow a CML program to call a C function directly without opening a C code block. The function must be declared before it is called.

The C code generated by CML provides prototypes for standard library functions; however, it does not include prototypes for user-defined C functions. You must provide function prototypes for all user-defined functions. Including a function without a prototype may result in compiler warnings regarding the missing functions.

Use only C functions that use the Math and Logic data types of SHORT, LONG, FLOAT, and STRING with cfunc*.* Although a C function may use any data type internally, its interface to Math and Logic must use only these types.

In the following example, testfunc is declared to use four arguments whose values are SHORT, LONG, FLOAT, and STRING data types and to return a value with a SHORT data type:

DECLARE cfunc SHORT testfunc(SHORT,LONG,FLOAT,STRING)

You may declare C functions to return the following data types:

# **Function: Value returned:**

- SHORT Short-integer
- LONG Long-integer
- FLOAT Floating-point
- STRING String
	- VOID None

The VOID data type is unique to CML. Use VOID when declaring a function not required to return a value.

Do not use VOID in programs designed to run in interpreted mode.

1

**Math and Logic**

Math and Logic

- **CONFIGURING MATH AND LOGIC** •
- *Calling C Code* •
- •

### **cfunc Examples**

The following examples show how to use cfunc:

**Example 1**—uses cfunc to declare the standard C function strcmp( ) for use within a CML program:

DECLARE cfunc SHORT strcmp(STRING, STRING)

```
PROC TEST(STRING s1)
BEGIN
```

```
 IF strcmp(s1,"QUIT")=0 THEN
  PRINT "QUITTING\n"
 ENDIF
```
END

The function strcmp( ) compares two strings and returns a value that indicates their relationship. In this program, strcmp compares the input string s1 to the string QUIT and is declared to have a return value of the data type SHORT.

- If the return value equals 0, then **s**1 is identical to QUIT and the program prints the message QUITTING.
- **•** If the return value is less than or greater than 0, the program prints nothing.

C functions declared using cfunc have full data conversion wrapped around them, meaning any data type can be passed to and returned from them.

Given the previous sample code, the following program is legal within CML:

```
PROC MYPROC
BEGIN
DECLARE FLOAT f
DECLARE LONG k
```
DECLARE STRING buff

```
buffer = \frac{f(k)}{h}
```
END

In this program, strcmp converts the FLOAT value f and the LONG value k to strings, compares the two strings, and then returns a number (buff) that indicates whether the comparison was less than, greater than, or equal to zero. This comparison is

If  $f < k$ , then buff is a number less than 0.

If  $f = k$ , then buff is equal to 0.

If  $f > k$ , then buff is a number greater than 0.

**Example 2—**uses cfunc to declare the function testfunc which has a return data type of VOID:

DECLARE cfunc VOID testfunc(FLOAT)

PROC MYPROC **BEGIN** 

DECLARE FLOAT flp  $f$ lp=100.0 testfunc(flp)

END

In this program, the declared floating-point variable flp is set to 100.0 and this value is passed to the function testfunc. Note that VOID is entered in place of the data type for the function's return value. This is because the program is only passing a value to testfunc and the function is not required to return a value.

### **Using cbegin and cend**

You can use the keywords cbegin and cend to embed C code directly into a CML procedure. Between these keywords, you can call external library functions and manipulate structures and pointers Math and Logic does not support; however, you cannot declare C variables inside a cbegin/cend block already within the scope of a procedure. When you declare a C variable, the declaration block from cbegin to cend must be displayed outside the procedure, above the PROC statement. Refer to the declaration of static FILE \*Fp=stderr; in Example 2.

The cbegin and cend statement must each be on a line by itself with no preceding tabs or spaces. All lines between these two keywords (the C code block) are passed directly to the .C file PARSECML produces for this program.

The following examples show how to use the cbegin and cend keywords.

# Example 1:

PROC TEST(STRING message) BEGIN

DECLARE STRING buff

 IF message="QUIT" THEN PRINT "FINISHED.\n" ENDIF

1

*Calling C Code* •

• •

cbegin

sprintf(buff,"The message was %s\n",message); fprintf(stderr,buff); cend

END

In this program, the sprintf and fprintf functions, called between cbegin and cend, are passed directly to the .C file PARSECML generates for TEST. Note that local variables are within the scope of the C code block and can be accessed during calls to external functions.

Any C code blocks outside the body of a CML program are collected and moved to the top of the generated .C file, as shown in Example 2:

# Example 2: cbegin #include "mylib.h" cend PROC TEST(STRING s1) **BEGIN**  PRINT "The message is ",s1 END cbegin static FILE \*Fp=stderr; cend PROC SOMETHING (FLOAT f1) **BEGIN** cbegin fprintf(Fp,"%6.2g\n",f1); cend END In this program file, the statement: static FILE \*Fp=stderr; is moved to the top of the program file just after the line include "mylib.h"

The following example shows how to access real-time database elements from within embedded C code blocks. It increments the values of two analog elements, Tag1 and Tag2[5], by 10.

```
cbegin
```

```
int fl_tagname_to_id(TAG*, int, ...); /* function
  prototype missing from CML.H*/
cend
PROC example
BEGIN
cbegin
{
  TAG tag[2];
  ANA value[2];
 fl tagname to id(tag,2, "TAG1", "TAG2[5]");fl_read(Task_id,tag,2,value);
 value[0] += 10;value[1] += 10;fl_write(Task_id,tag,2,value);
}
cend
END
```
**Note:** The variable task id is a predefined global CML variable and does not need to be declared.

The following example shows how to manipulate message tags within embedded C code (cbegin/cend code blocks). This example reads from TAG1, adds X to the string, then writes the result to TAG2.

```
PROC ADD_X
BEGIN
cbegin
{
 #define MAX LEN 80 /* default maximum
                  message length */
 int fl_tagname_to_id(TAG*, \prime* function prototype
 int,...); missing from CML.H */
```
1

**Math and Logic**

**Math and Logic** 

*Calling C Code* •

```
•
•
```
 TAG tags[2]; MSG tag1, tag2; char string\_buff[MAX\_LEN+1]; /\* max length plus terminating  $0$  \*/ tag1.m\_ptr=tag2.m\_ptr=string\_buf; tag1.m\_max=tag2.m\_max=MAX\_LEN; fl\_tagname\_to\_id(tags,2,"TAG1","TAG2"); fl\_read(Task\_id, $&$ tags[0],1, $&$ tag1); strcat(string  $buf,"X$ "); tag2.m\_len=strien(string\_buf); fl\_write(Task\_id,&tags[1],1,&tag2);

} cend END

When values are assigned to and read from MESSAGE tags in the normal syntax for the procedure files the MAX LEN field is limited to 1023 characters. All message values are truncated at 1023 characters. The function f1 write ( ) must be called directly to store values longer than 1023 characters into a MESSAGE tag. The following example shows how to use a C macro to call the procedure msgtest to store a 90-character constant into the MESSAGE tag msgtag:

```
MSGTEST.PRG:
cbegin
void fl_tagname_to_id(TAG*,int,...);
#define assign_msg(tagname, value) \{\rangleTAG tag; \setminusMSG msg; \setminuschar buf[] = value; \setminusfl tagname to id(\&tag,1,tagname); \
 msg.m ptr = buf; \langlemsg.m len = \text{strlen}(buf); \msg.m_max = strlen(buf)+100; /* leave plenty of room \frac{*}{ }fl write(Task id, &tag, 1, &msg); \setminus}
cend
PROC msgtest
BEGIN
```
cbegin

assign\_msg("msgtag","1234567890123456789012345678901234567890123456789012345678901 23456789012345678901234567890")

cend

END

• •

*The Math and Logic Editor Reference Pages* •

# <span id="page-45-0"></span>**THE MATH AND LOGIC EDITOR REFERENCE PAGES**

The Math and Logic editor is a Single Document Interface (SDI) application that allows multiple concurrent instances to run within the FactoryLink environment. The editor is accessed using the Configuration Explorer program and acts as an in-place active server.

Chromocoding, color assigned according to syntax, is provided by the editor to assist the user in identifying keywords, operators, declarations, global tags, commented lines and strings. See the example Math and Logic Editor file in [Figure 1-22.](#page-45-1) Find the definitions of the screen icons in [Table 1-7.](#page-46-0)

<span id="page-45-1"></span>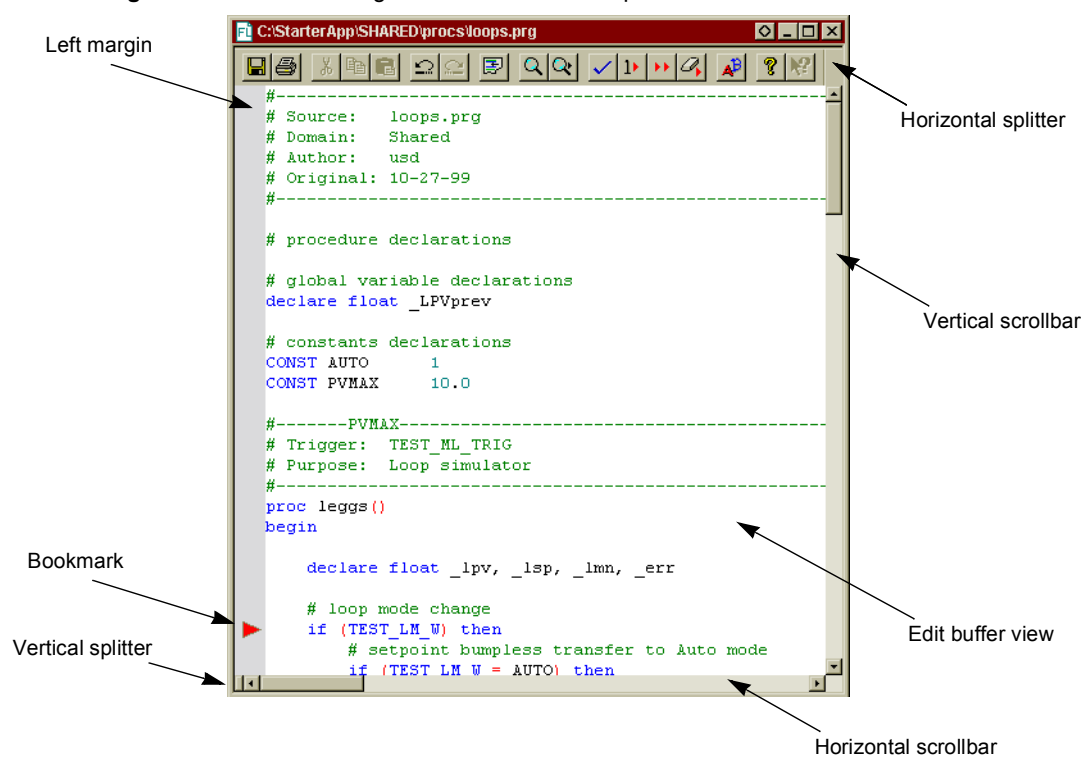

**Figure 1-22** Math and Logic Editor Screen Example

Other features supported by the Math and Logic Editor are:

- **•** Keystroke macros
- **•** Split views of the same edit buffer which can be scrolled separately
- **•** Column selection and manipulation to provide editing across columns
- **•** Configurable window properties for customizable views
- **•** Numerous edit commands with keystroke functions enabling, for example, quick copy-paste, drag and drop, find-replace, tab-to-space/space-to-tab conversion.
- **•** Microsoft IntelliMouse® support for quick scrolling.

The syntax and keywords for the simplified language supported by the Math and Logic Editor are described in the FactoryLink Configuration Guide. This language is supported for all IML programs. For CML programs, non compliant code is translated by FactoryLink to ANSI C and C++ standards by an interpreter during the FactoryLink start-up process.

| Icon | <b>Function</b>  | <b>Description</b>                                                                                                    |
|------|------------------|----------------------------------------------------------------------------------------------------|
|      | Save             | Saves the changes in the selected (active) file                                                                                                    |
|      | Print            | Prints the selected (active) file                                                                                                    |
| y,   | Cut              | Copies the selected text                                                                                                    |
|      | Copy             | Copies the selected text                                                                                                    |
|      | Paste            | Pastes the information that has been saved in the<br>clipboard                                                                                                    |
|      | Undo             | Remove the last edit(s) in reverse sequence they were<br>made. The undo function buffers the last XX edits to<br>undo.                                                    |
|      | Redo             | Read last edit(s) in reverse sequence they were removed.<br>The redo function buffers the last XX undo functions.                                                         |
|      | Insert procedure | Inserts the text and initiates a new procedure.                                                                                                    |
|      | Find             | Search for whole word, fragment and match case. This<br>standard find function provides the addition of setting<br>bookmarks at each find location to facilitate editing. |
|      | Find next        | Repeat last find with same properties.                                                                                                    |

<span id="page-46-0"></span>**Table 1-7** Math and Logic Editor Icons (Sheet 1 of 2)

**Math and Logic**

Math and Logic

• •

*The Math and Logic Editor Reference Pages* •

### **Table 1-7** Math and Logic Editor Icons (Sheet 2 of 2)

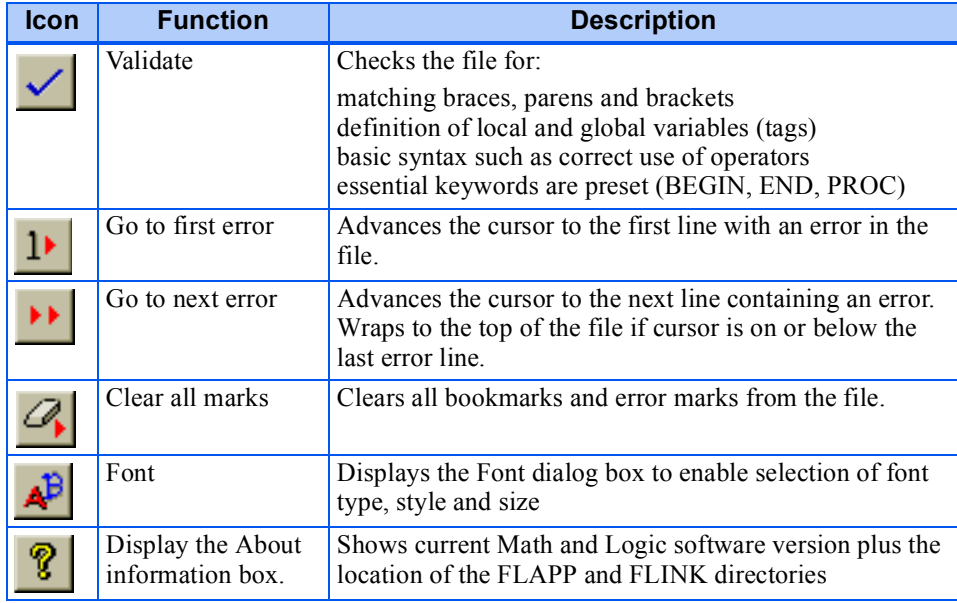

# <span id="page-47-0"></span>**Mouse Functions**

Custom mouse functions are described in [Table 1-8](#page-47-0).

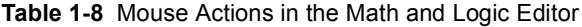

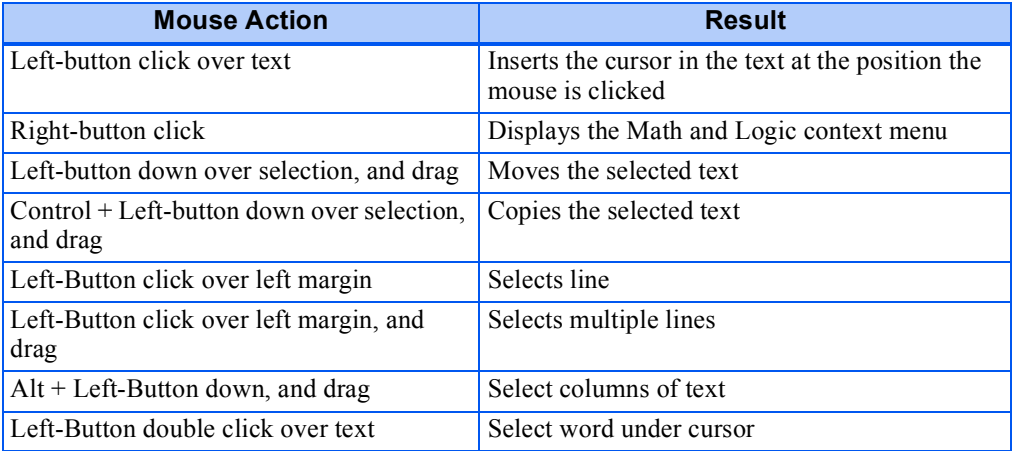

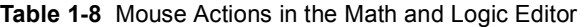

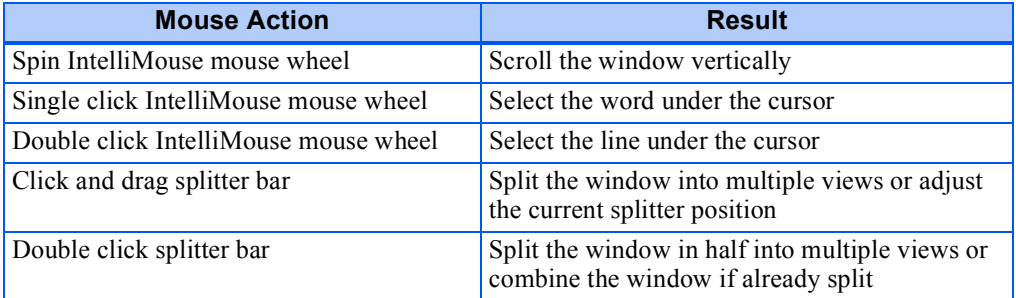

# **Keyboard Shortcuts**

For users who prefer keyboard commands, the Math and Logic editor provides an abundance of keyboard shortcuts. See [Table 1-9](#page-48-0) for a complete list of the actions and keycodes arranged alphabetically by keyword.

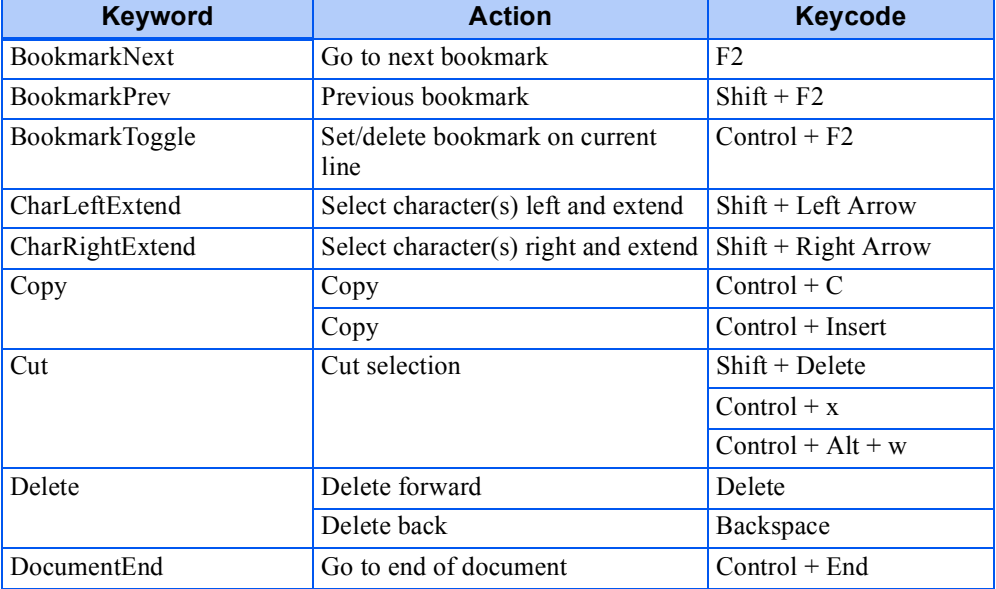

#### <span id="page-48-0"></span>**Table 1-9** Keyboard Shortcuts (Sheet 1 of 4)

1

**Math and Logic Configuration**

Math and Logic<br>Configuration

• •

*The Math and Logic Editor Reference Pages* •

### **Table 1-9** Keyboard Shortcuts (Sheet 2 of 4)

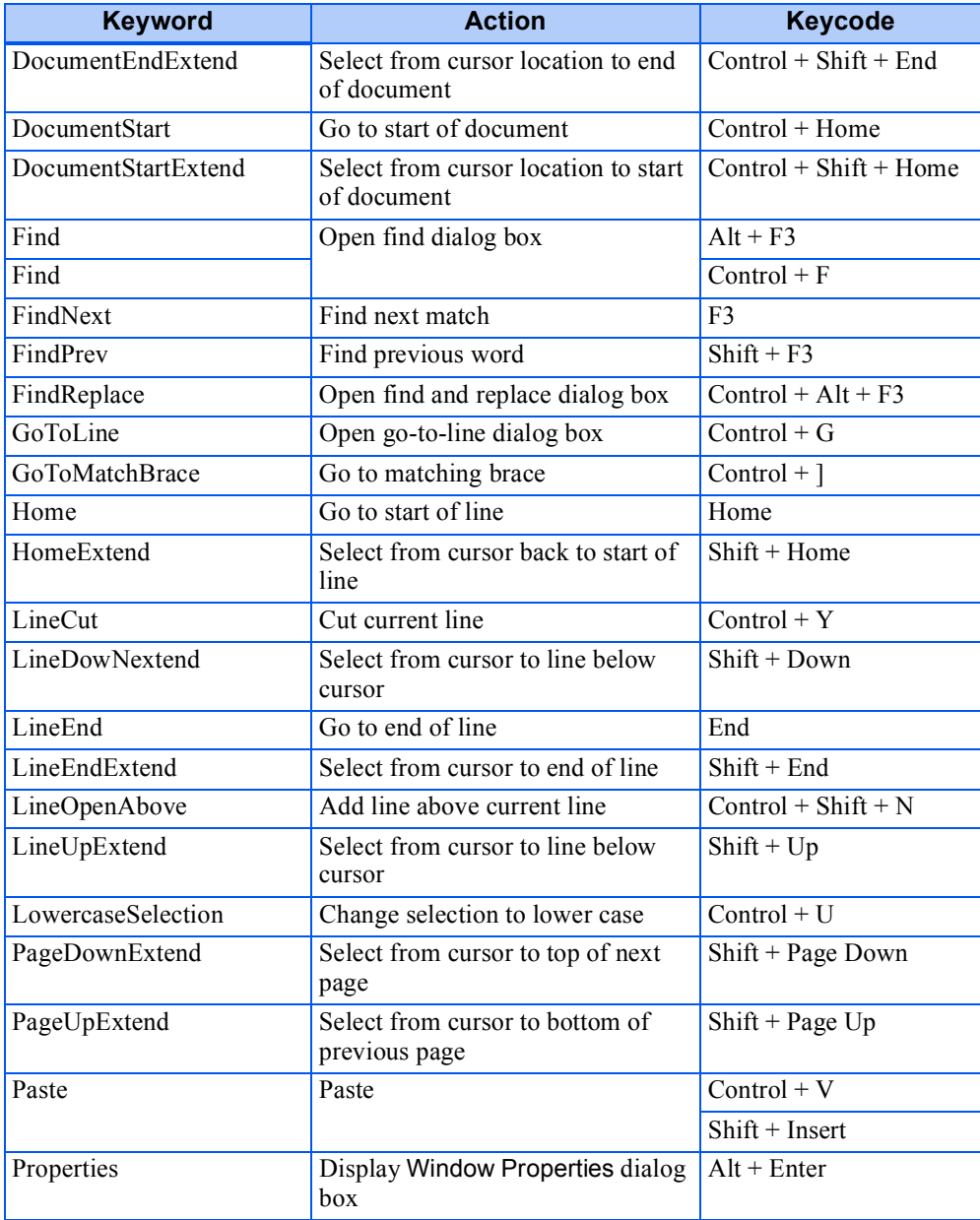

# **CONFIGURING MATH AND LOGIC** *The Math and Logic Editor Reference Pages*

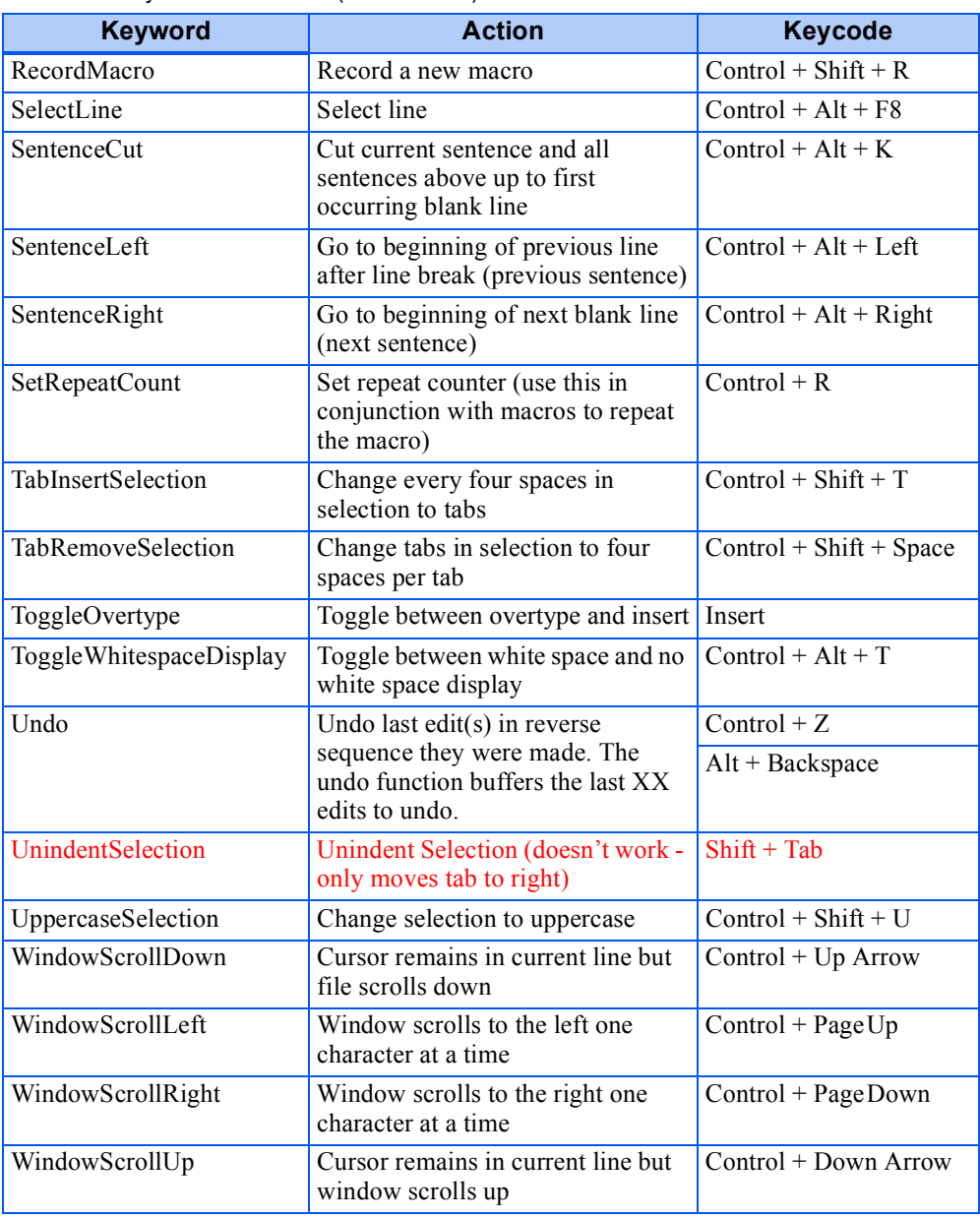

### **Table 1-9** Keyboard Shortcuts (Sheet 3 of 4)

1

• •

*The Math and Logic Editor Reference Pages* •

### **Table 1-9** Keyboard Shortcuts (Sheet 4 of 4)

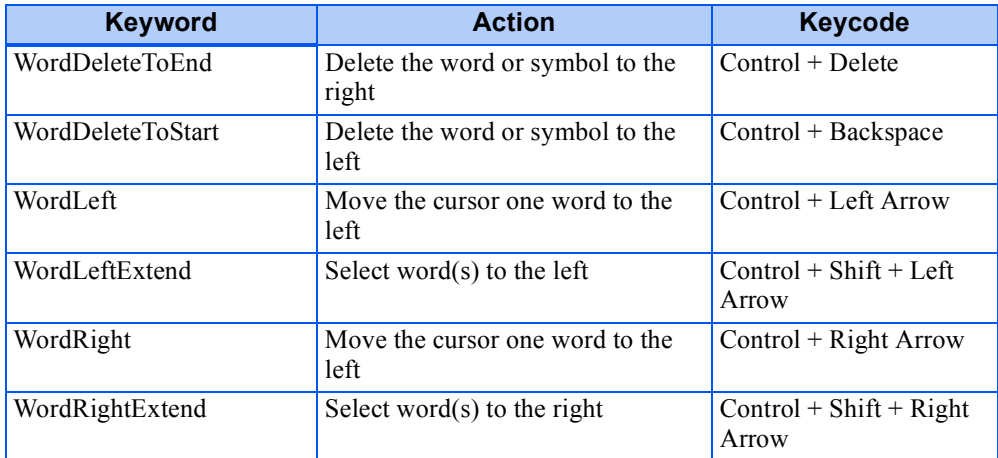

### <span id="page-51-0"></span>**Chromocoding**

Color helps to define the purpose of the text at a glance. See [Table 1-10](#page-51-0) for a description of the colors and the functions they describe.

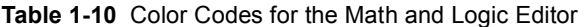

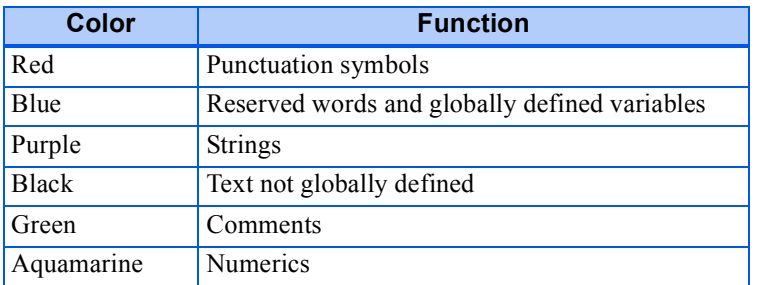

### **Menu Commands**

Right-click the mouse with the cursor positioned in the edit buffer to display a context menu (see [Figure 1-23](#page-52-0)).

# **CONFIGURING MATH AND LOGIC** *The Math and Logic Editor Reference Pages*

#### # loop mode change if  $(2)$  $Cut$ ransfer to Auto mode  $Q$ opy then ⊡ Paste  $Undo$ </u>  $Bedo$ Eind... Reglace... Refresh Chromacoding Display Lag Add Tag to List

### <span id="page-52-0"></span>**Figure 1-23** Math and Logic Context Menu

See [Table 1-11](#page-52-1). for a list of menu commands and their corresponding actions.

<span id="page-52-1"></span>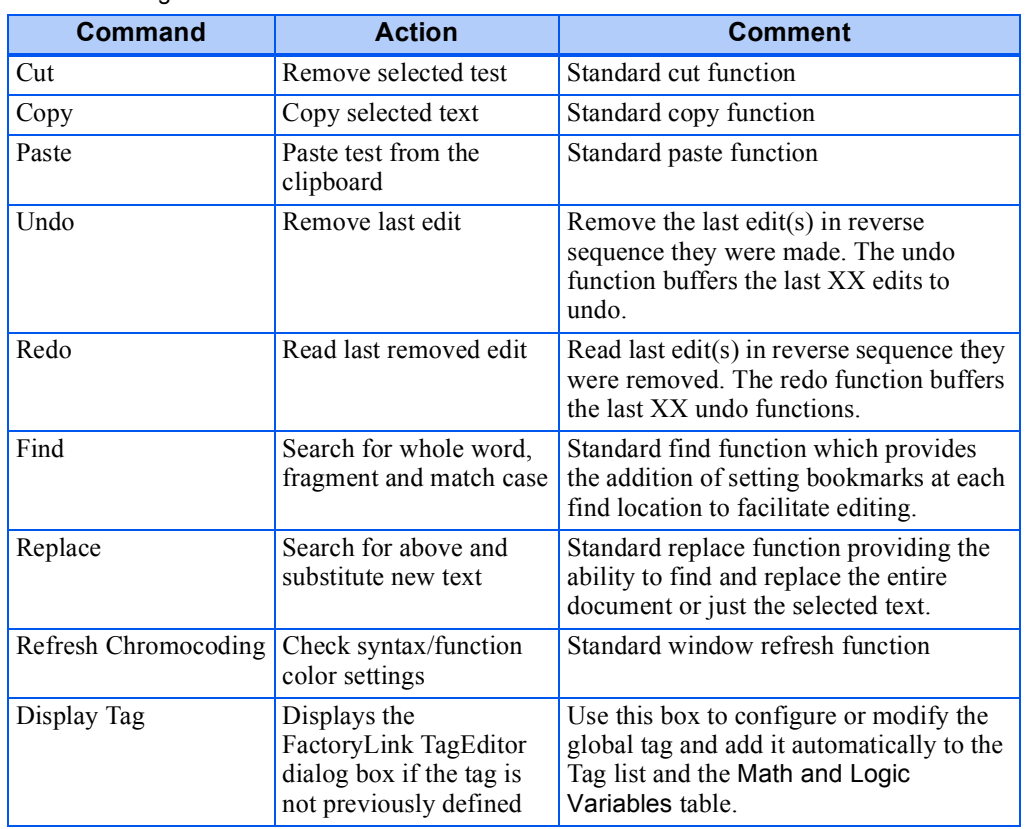

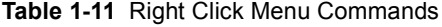

1

**Math and Logic Configuration**

Math and Logic<br>Configuration

• •

*The Math and Logic Editor Reference Pages* •

# **Table 1-11** Right Click Menu Commands

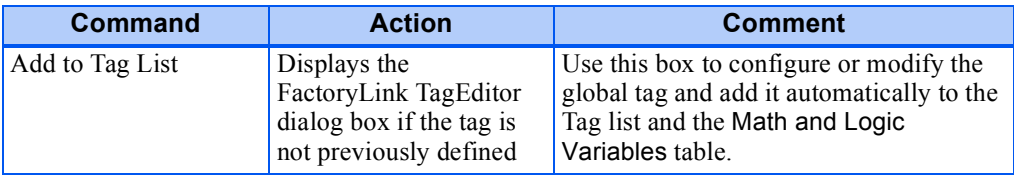